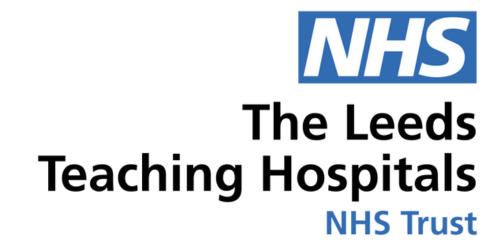

# CONH

eDAN

USER GUIDE

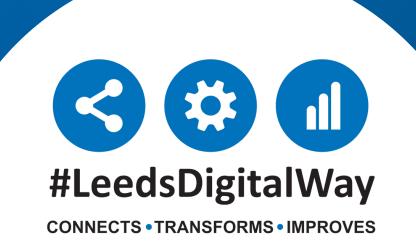

## Contents page

| Introduction, Dashboard and                                                                  |
|----------------------------------------------------------------------------------------------|
| Discharge Destination Page 3                                                                 |
| Prescribe, Finalise and Validate Meds, Bypass Pharmacy, Actions and Clinical Summary Page 10 |
| Timeline, Drafts eDANs, Add Manual Tasks Page 17                                             |
| Dispense Meds, Release Meds Page 20                                                          |
| SPV, Custom Lists, BCP and Safeguarding Page 22                                              |
| Complete eDAN Page 28                                                                        |
| How to print a completed eDAN v2 Page 29                                                     |
| Tips & Best Practice Page 32                                                                 |
| Useful contacts Page 34                                                                      |

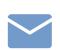

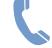

## Introduction, Dashboard and Discharge **Destination**

Your Ward View and eWhiteboard will be displaying two eDAN **columns** during the initial Implementation. *All new* admissions will then use the eDAN v2 column.

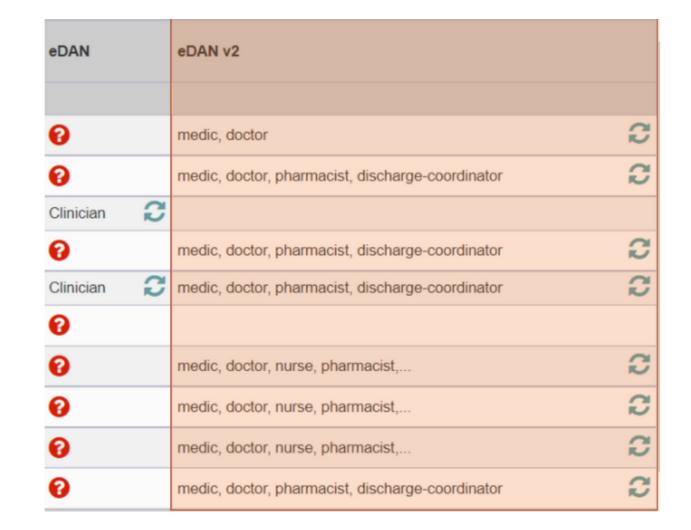

The eDAN v2 column will either be blank, if the eDAN is not started, display all the outstanding tasks for that patient or a green tick for complete.

New Update on eWhiteboard in the eDAN v2 Column, you will now see a clearer update on the patient medication status:

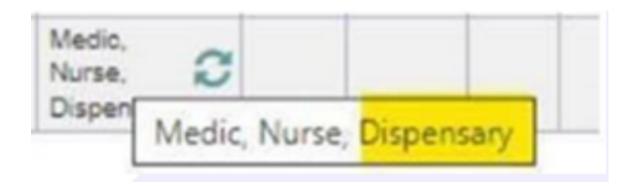

#### **Pharmacist**

Indicates that medications have been finalised and there is an outstanding task for pharmacists to validate the medicines

#### **Dispensary**

Indicates that medicines have been validated by a pharmacist and the dispensing of medicines is in progress but has not yet been completed.

To open the eDAN Dashboard view, select the patient you would like to view.

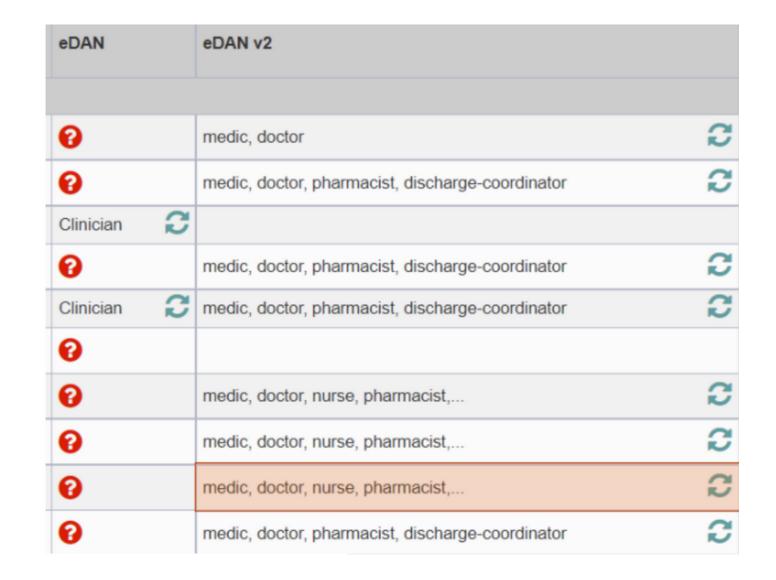

The **eDAN Dashboar**d is now displayed. Notice how it has opened in a new tab.

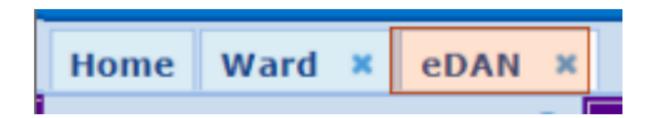

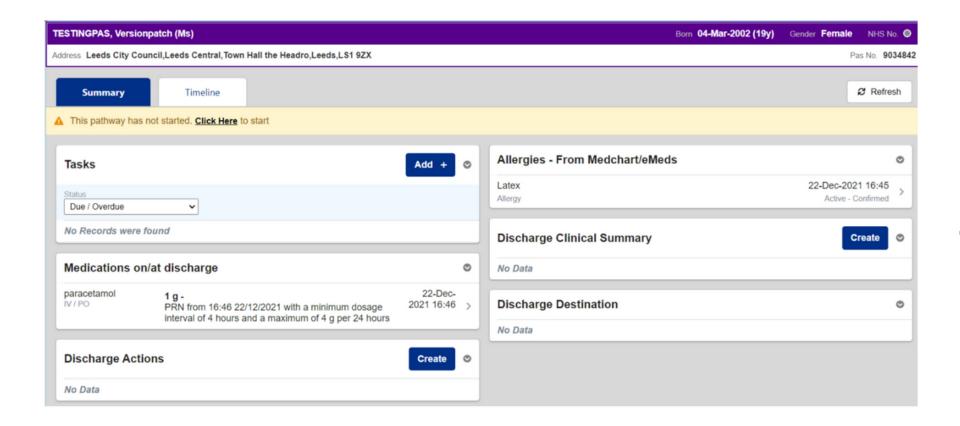

A Dashboard in PPM+ is when a group of clinical functions are presented together.

A Dashboard is made up of several Widgets which are used to collect clinical information and complete Tasks.

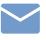

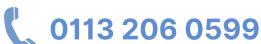

To start the **eDAN Pathway**, select the "click here" link in the yellow banner at the top

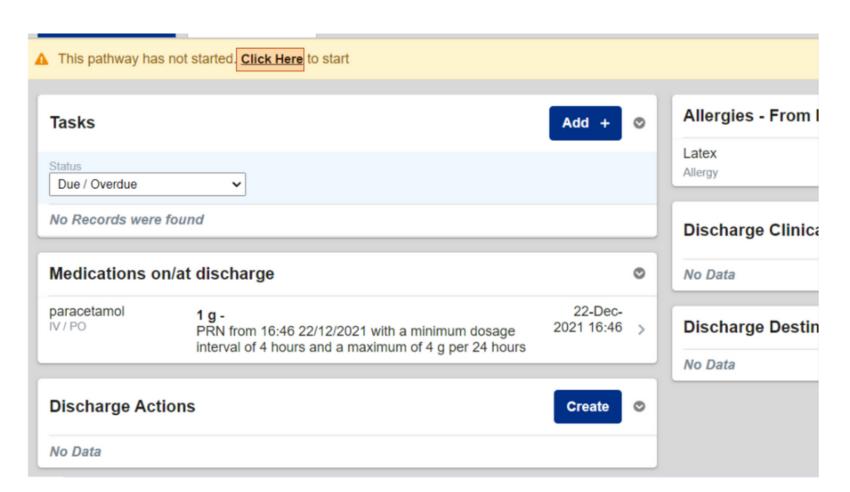

The **eDAN Pathway** has now started and the Tasks have been created.

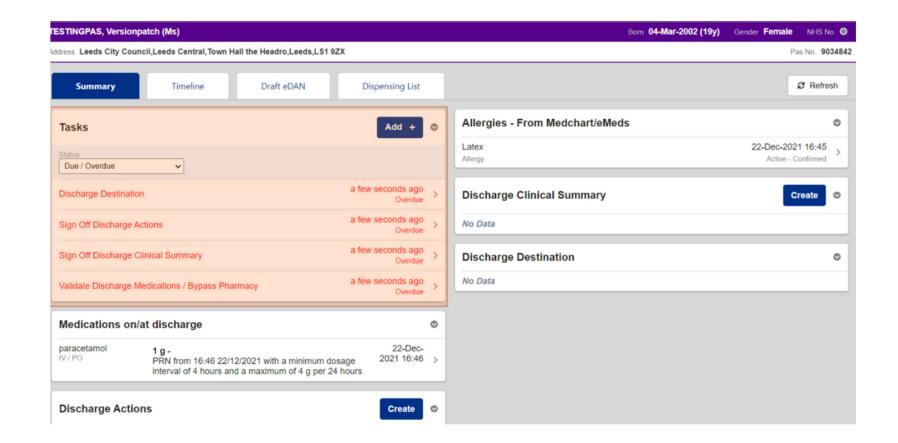

You can collapse each widget by selecting the header.

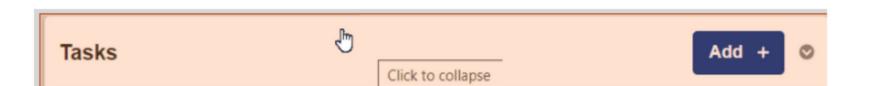

The **Actions column** is unique and displays helpful links related to the eDAN. Here you can access the **Single Patient** View. Add a Clinical **Document or Note and** access eMeds and the Ward View.

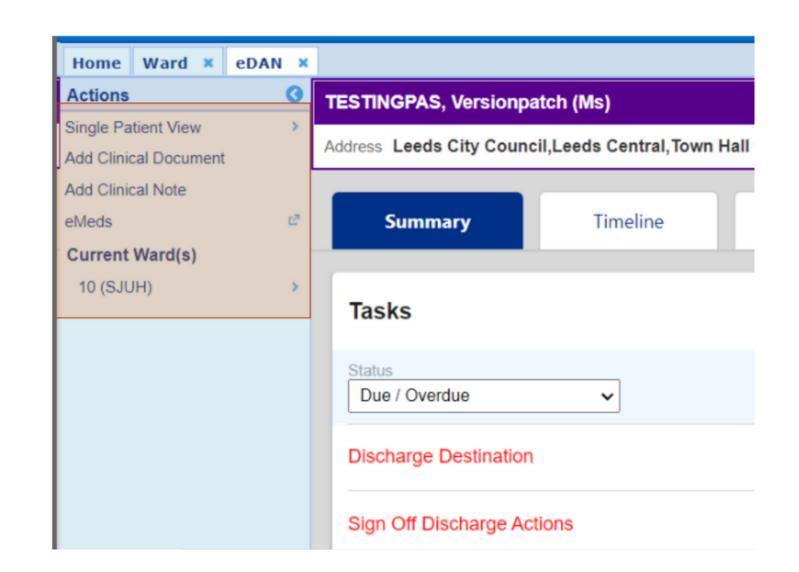

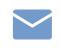

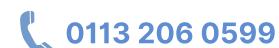

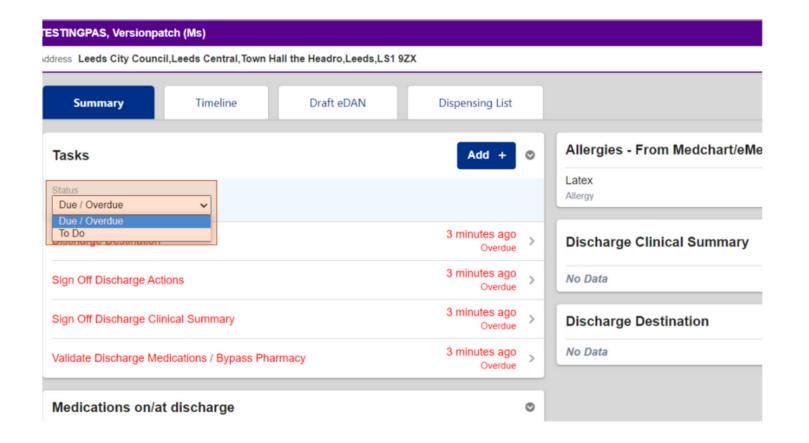

You can change the status of the Tasks displayed by using the **Status drop down**.

You can manually refresh the eDAN Dashboard by selecting **Refresh** in the top right.

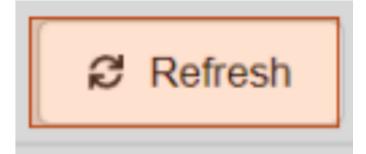

The Medication on/at discharge widget will automatically populate from MedChart/eMeds. Medications with a grey speech bubble contain Changes/Comments. Select an entry for more information. Click into the widget to expand for more details.

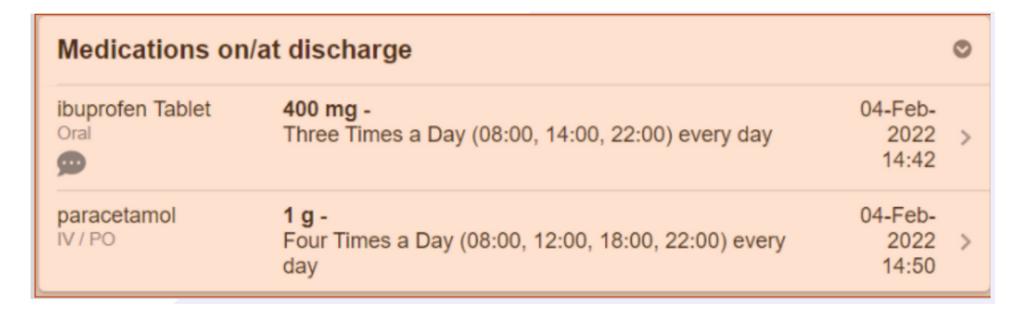

Expanded view of the widget.

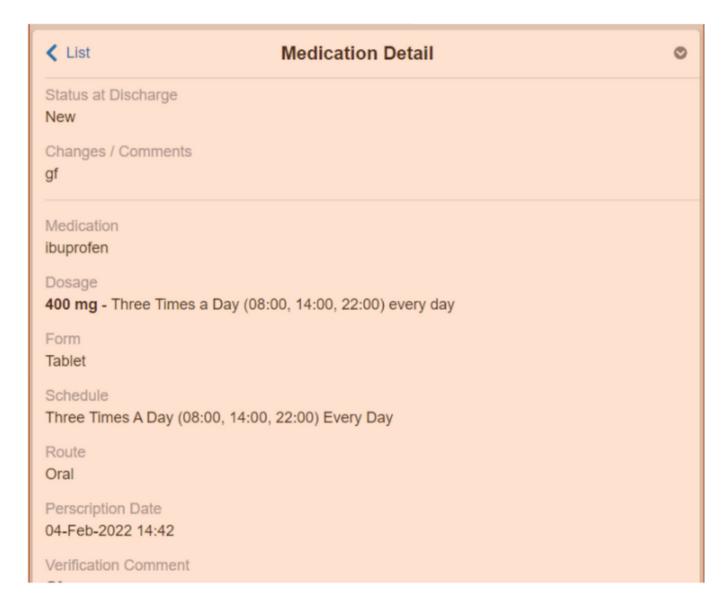

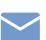

Similarly, the **Allergies - From** MedChart/eMeds widget will also be automatically populated. Click into the entry for more information.

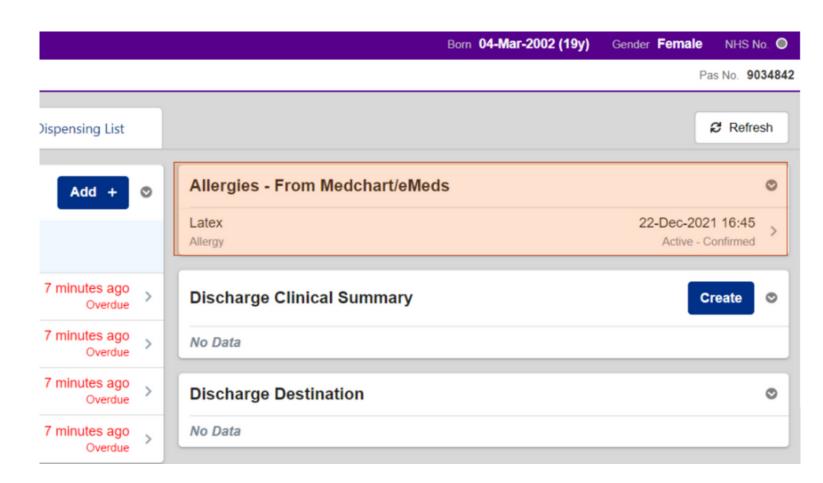

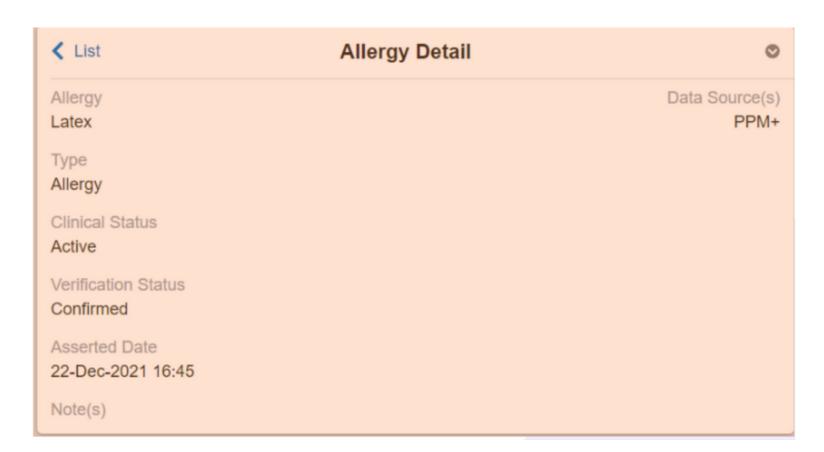

Expanded view of the entry for more information.

To complete the **Discharge Destination**, select it in the Tasks widget.

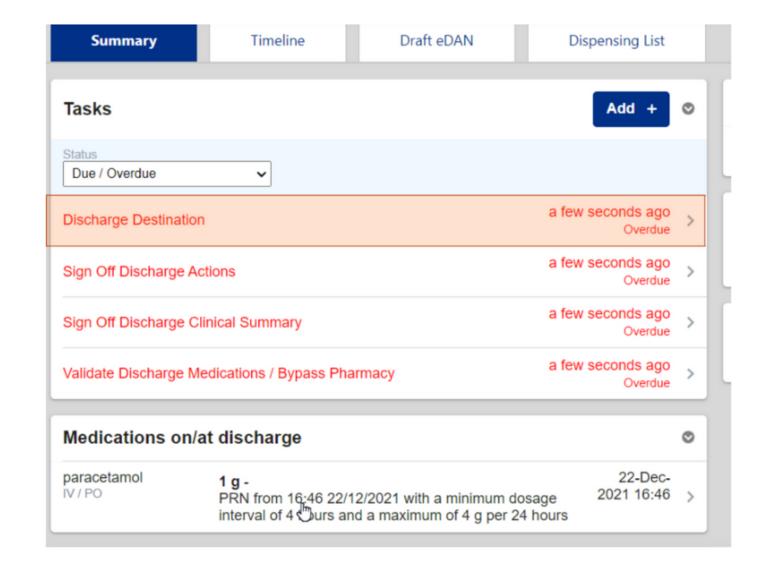

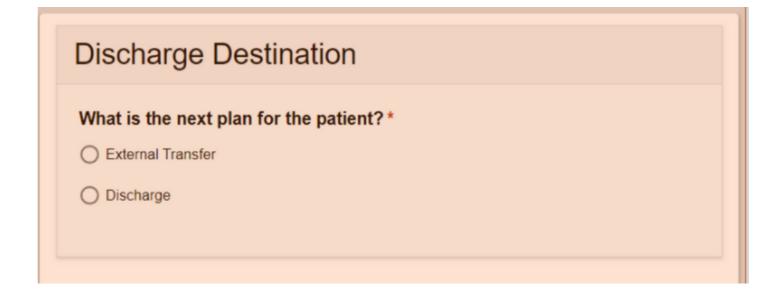

The form will open up on the right hand side.

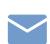

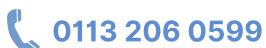

You can collapse the previous section by selecting the arrow > in the middle.

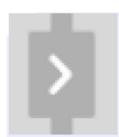

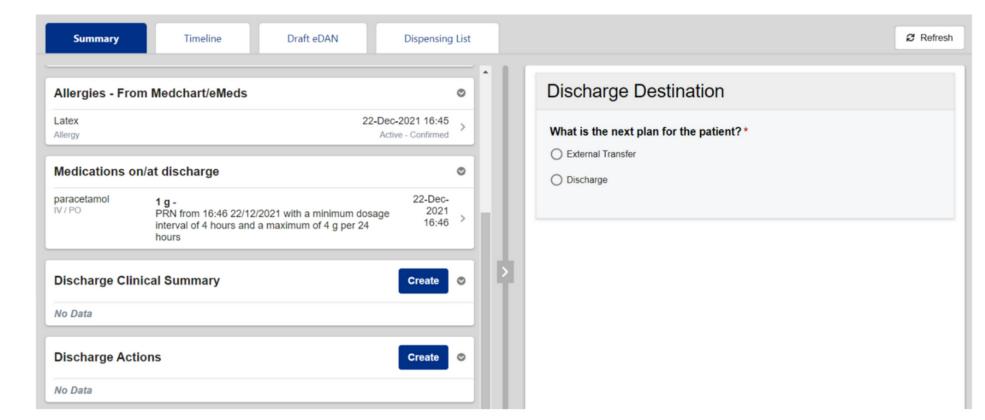

Notice how all the widgets are now on the left, so you can reference the clinical information while completing the form or task on the right.

Complete all the information requested in the form and then select Submit.

Remember, Submit does not send the eDAN to the GP, it saves the information in PPM+.

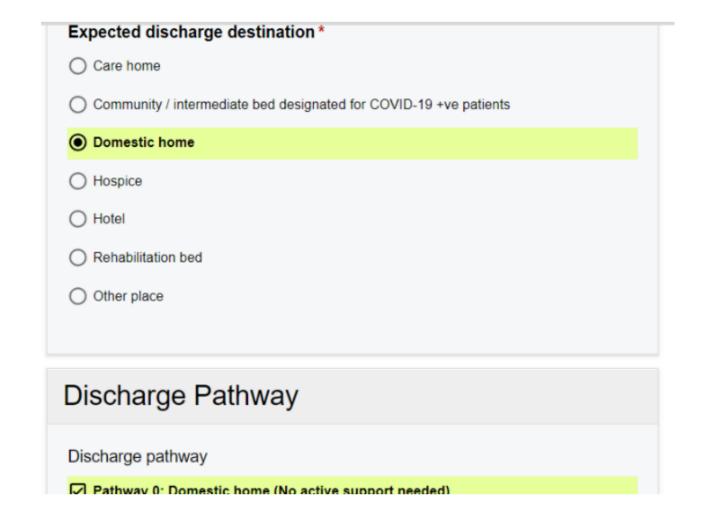

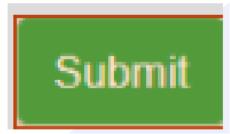

The completed task will then be removed from the **Tasks** widget and populated in the **Discharge Destination** widget.

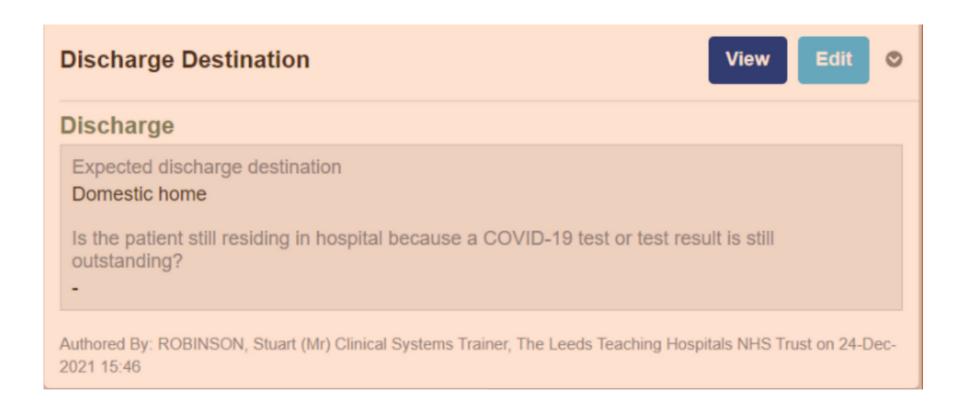

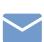

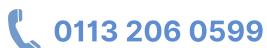

#### In the **Discharge Destination** widget, you may View, Edit and Withdraw the form.

#### Example of how to withdraw the Discharge Destination form

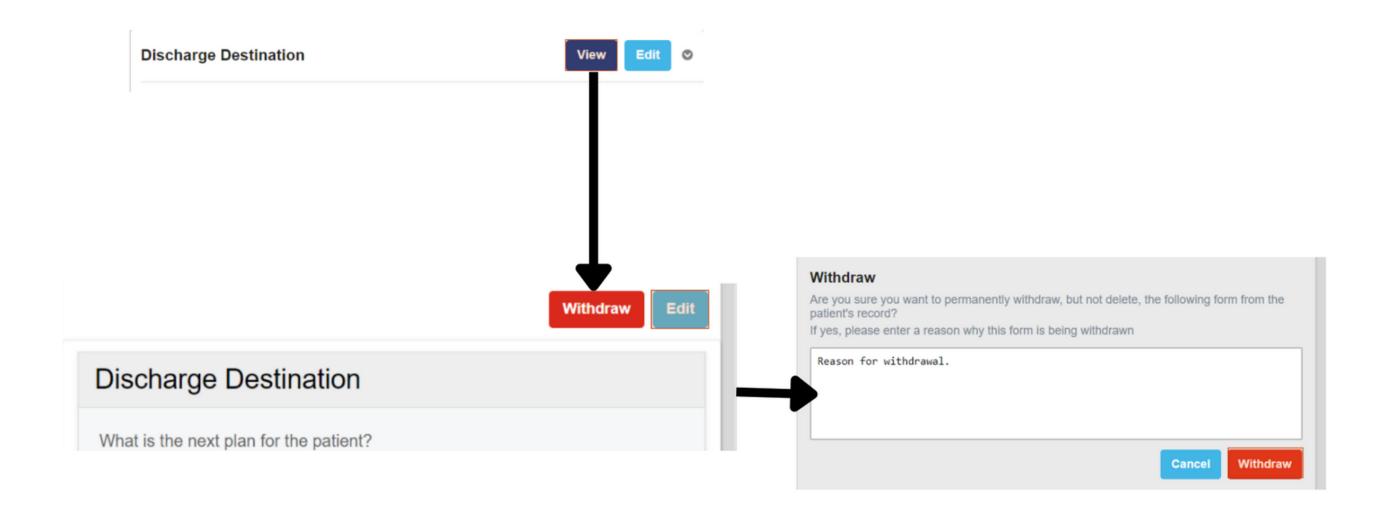

## Prescribe, Finalise and Validate Meds, Bypass Pharmacy, Actions and Clinical Summary

Select, Prescribe and **Finalise Discharge Medications** to open the form and complete the **Task**.

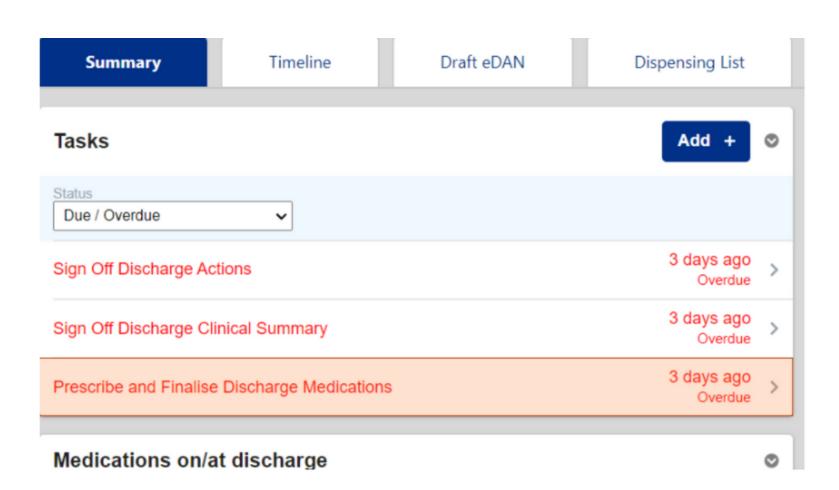

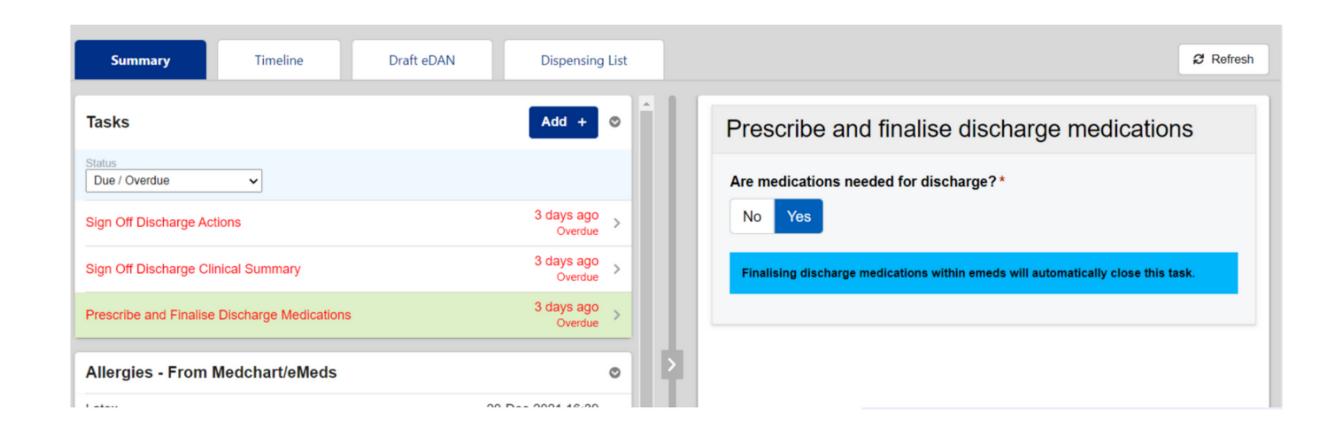

Finalising discharge medications within Medchart/eMeds will automatically close this Task unless no medications are listed in the Medications on/at discharge widget.

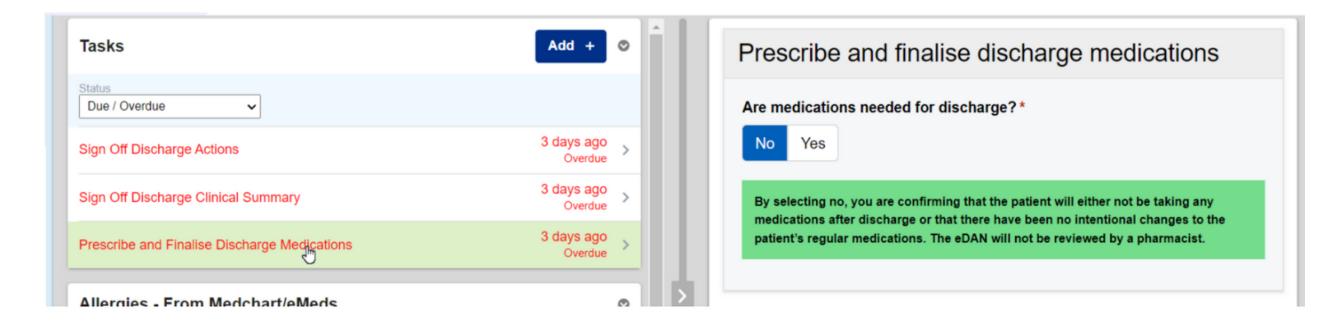

If you select no, you are confirming the patient will either not be taking any medications after discharge or that there have been no intentional changes to the patient's regular medications. The eDAN will not be reviewed by a pharmacist.

Remember, to click Submit.

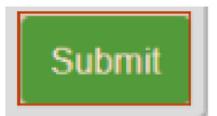

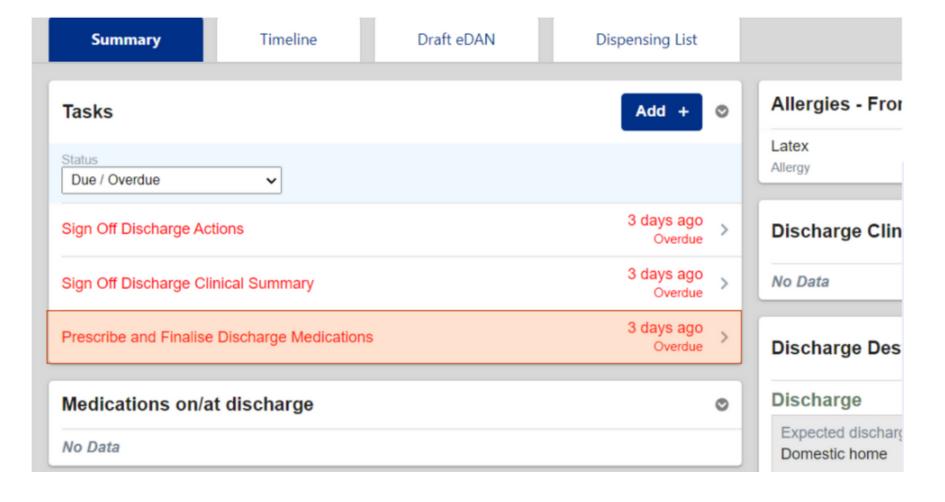

If medications are changed in the discharge tab in Medchart/eMeds after the task is complete. It will show again in the **Tasks** widget.

Remember medicines take time to get from pharmacy, therefore, please authorise medicines first so they can be prepared in advance. Also, please inform the ward pharmacist that the eDAN has been written so it can processed

Click into the Validate Discharge Medications / Bypass Pharmacy task to start completing this task.

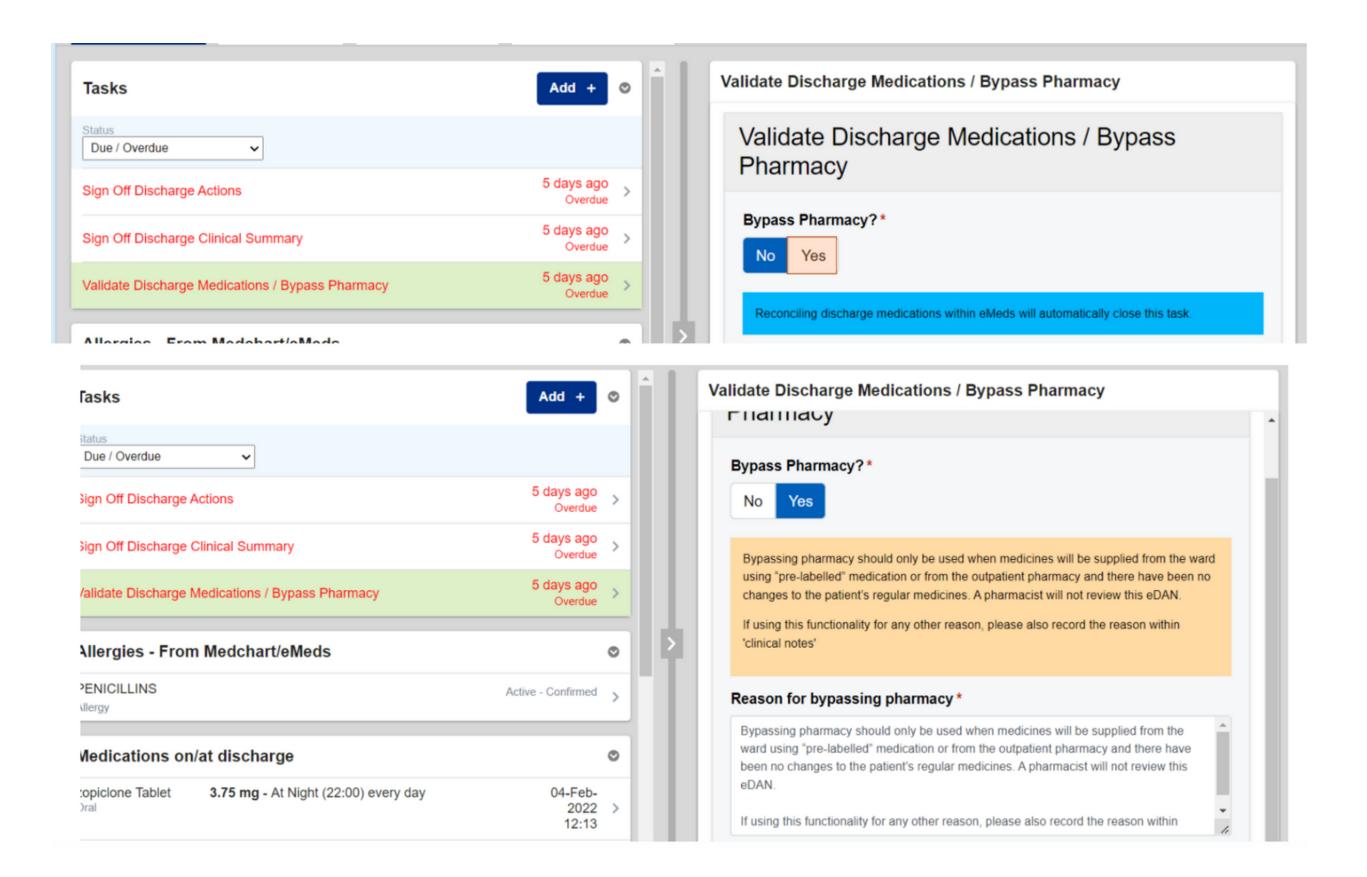

The Validate Discharge Medications / Bypass Pharmacy task is to alert pharmacy of the need to validate the medications (via Discharge Reconciliation within Medchart) or Bypass Pharmacy.

Please ask your local Pharmacist about the use of Bypass Pharmacy in your area. Examples include: no change to regular medications, short admissions (up to 7 days), overlabelled packs available on the ward and only new medications on the eDAN.

#### Select Create to record the Discharge Actions widget

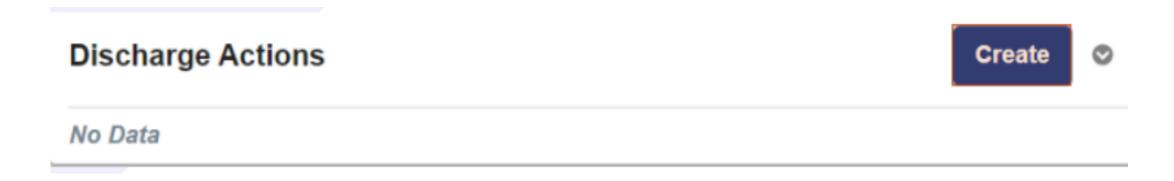

Complete all the information requested in the form and then select Submit.

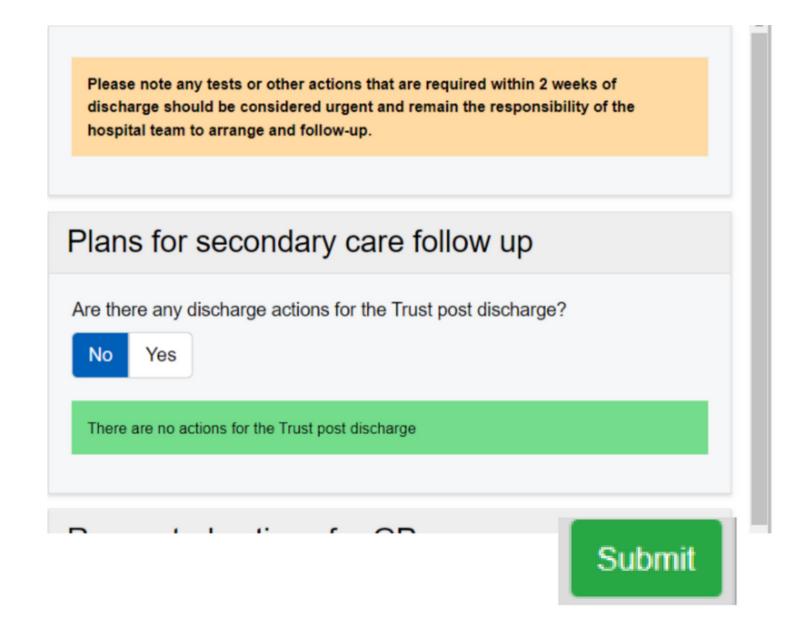

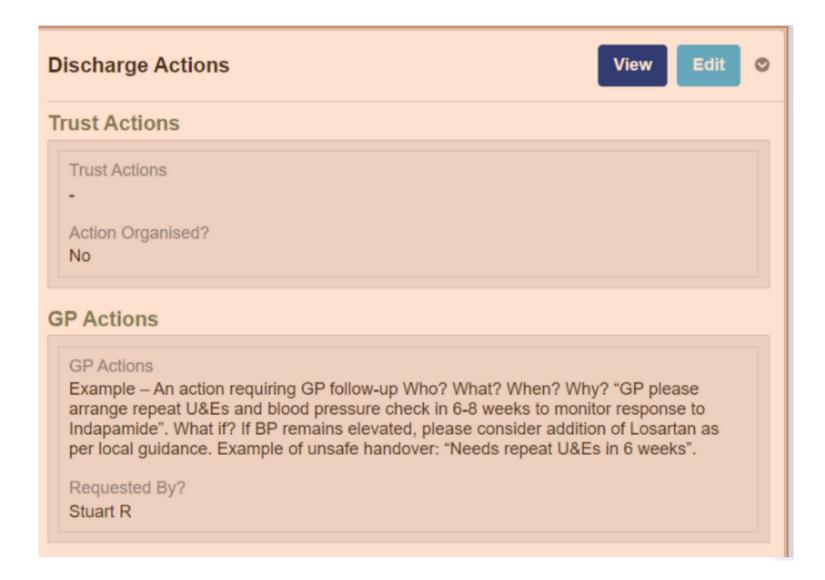

The information is then populated in the **Discharge Action** widget.

Select Sign Off **Discharge Actions** to open the form and complete the **Task**.

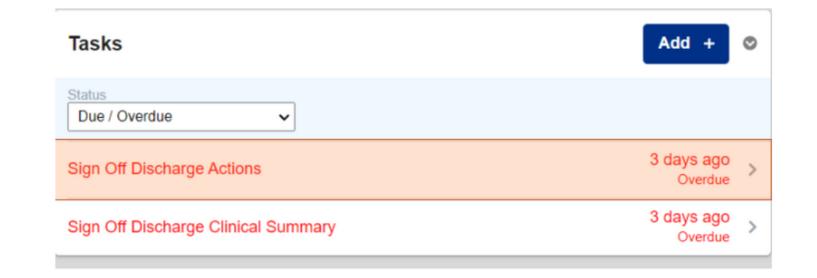

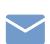

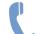

Complete all the information required in the form while reviewing the **Discharge Actions** on the left and then select **Submit**.

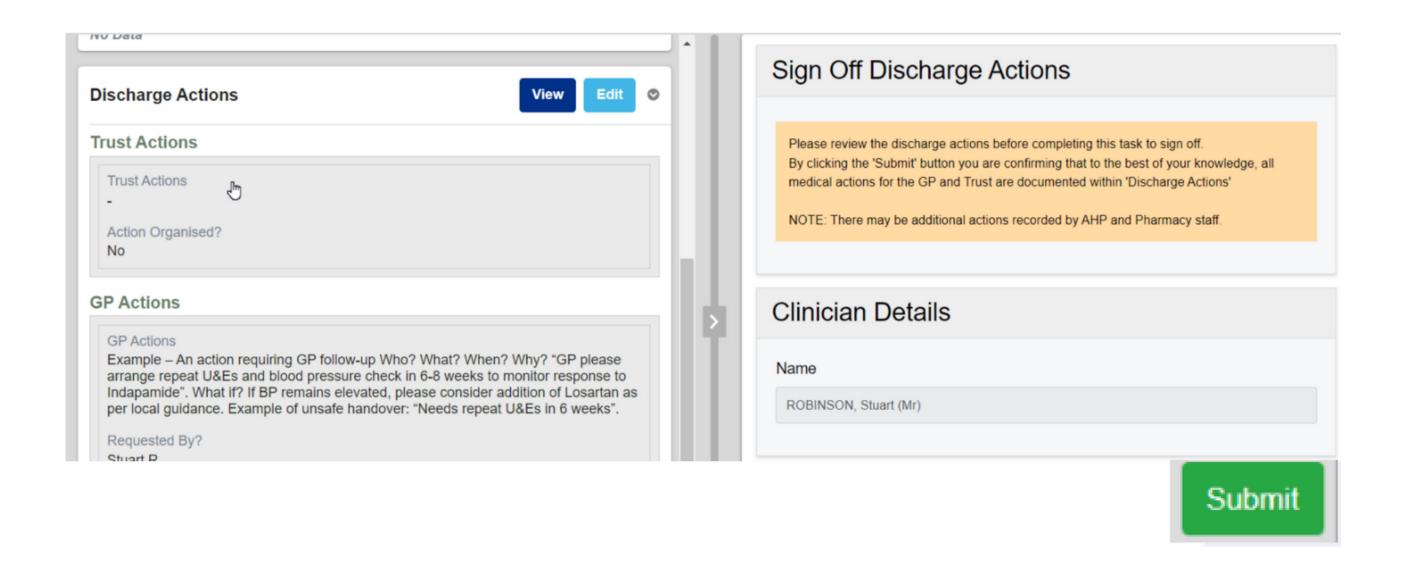

If further **Discharge Actions** are added after the task has been completed, the Sign Off task will appear again.

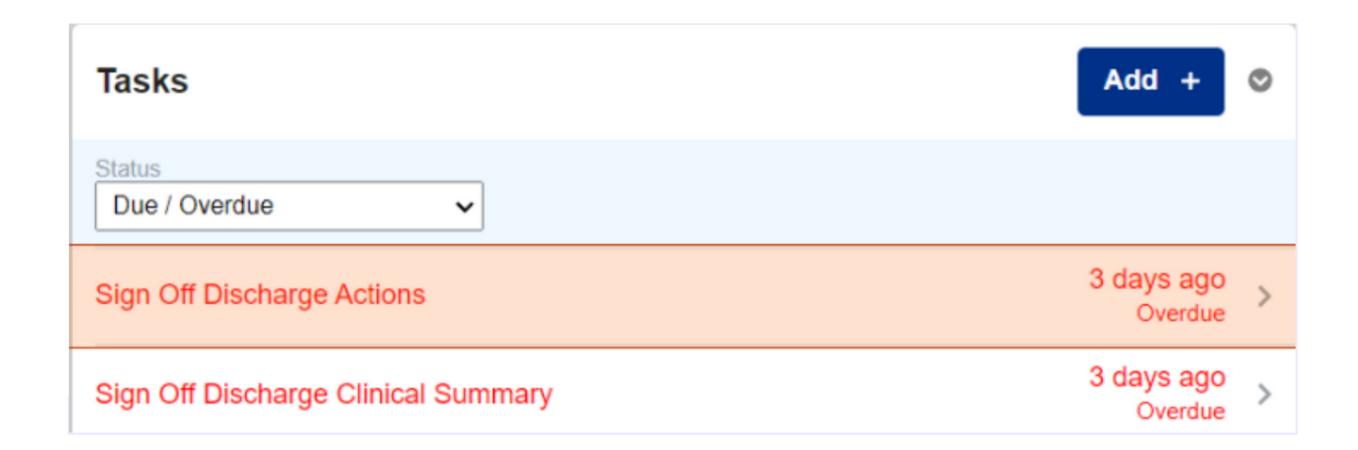

Select Create to record the Discharge Clinical Summary widget.

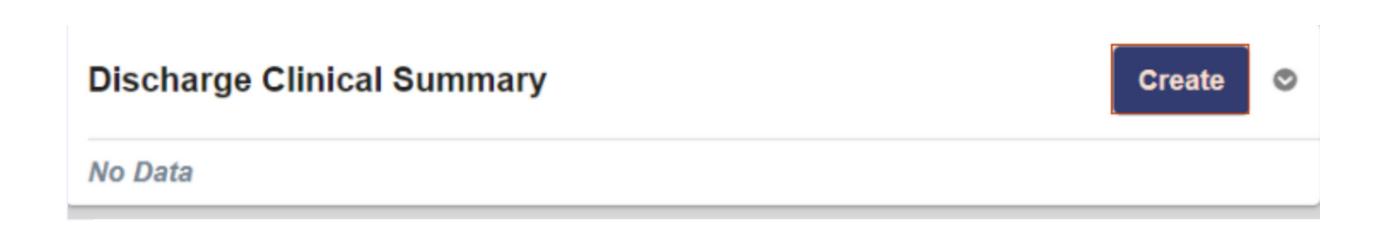

Complete all the information requested in the form and then select **Submit**.

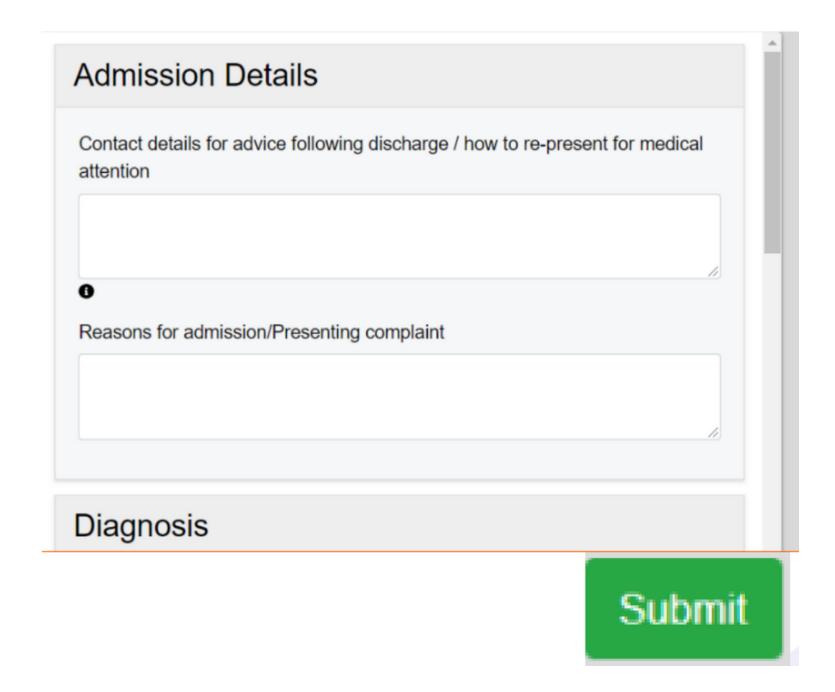

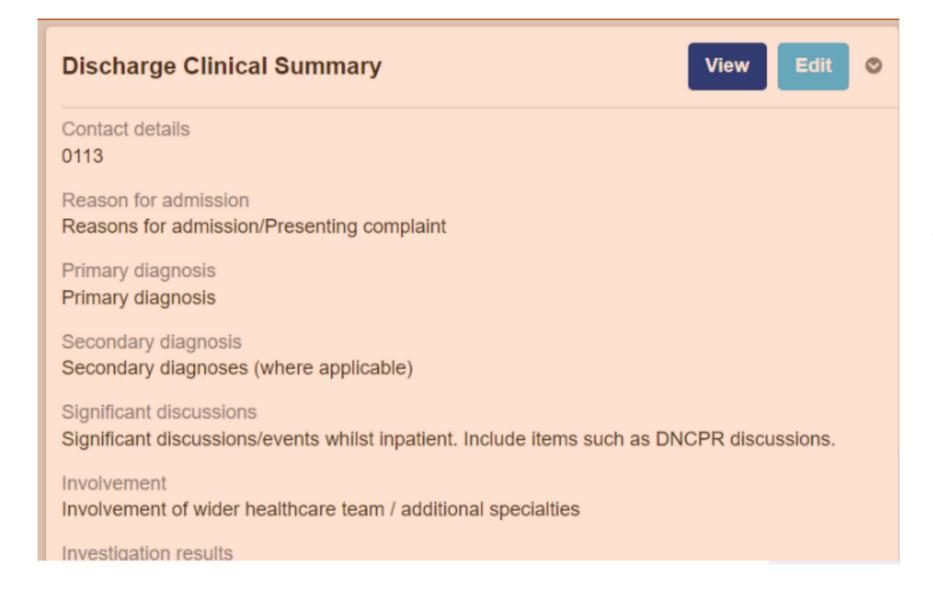

The information is then populated in the **Discharge Clinical Summary** widget.

#### Select Sign Off Discharge Clinical Summary

to open the form and complete the **Task**.

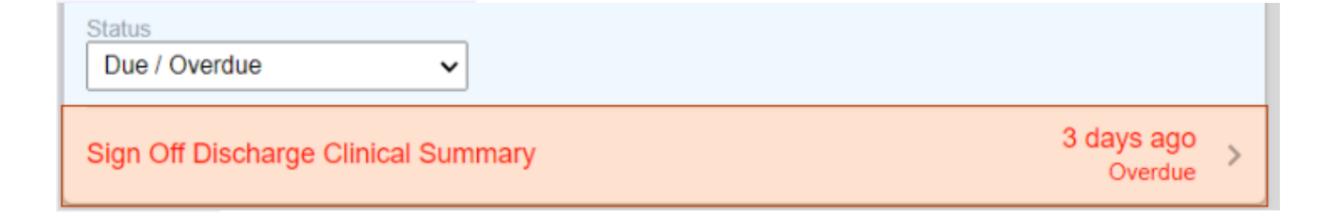

Complete all the information requested in the form while reviewing the Discharge Clinical Summary on the left and select Submit.

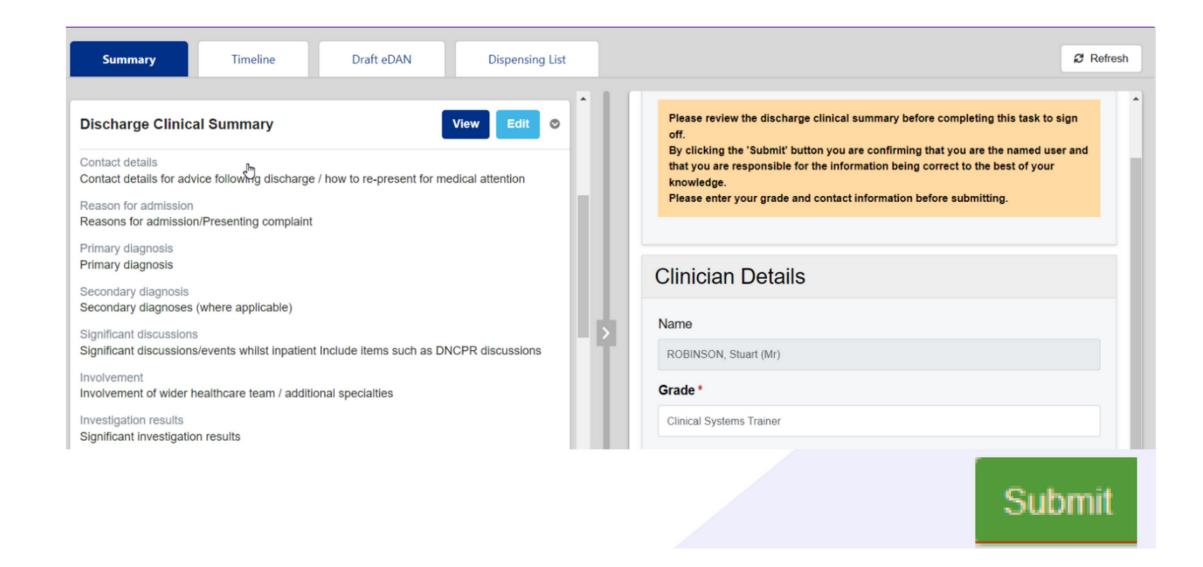

## Timeline, Draft eDANs, Add Manual Tasks

The **Timeline tab** will display all activity on the **eDAN** in chronological order and who has completed it.

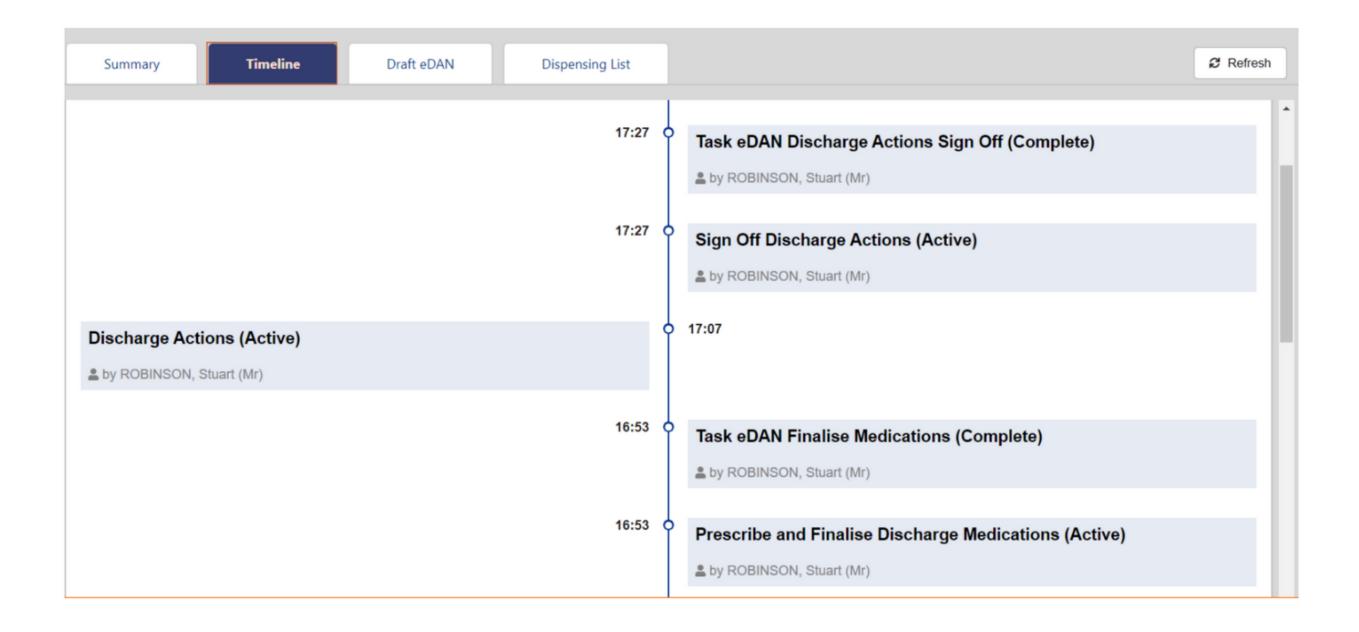

The **Draft eDAN tab** will display the current **eDAN** as it stands before it is sent to the GP.

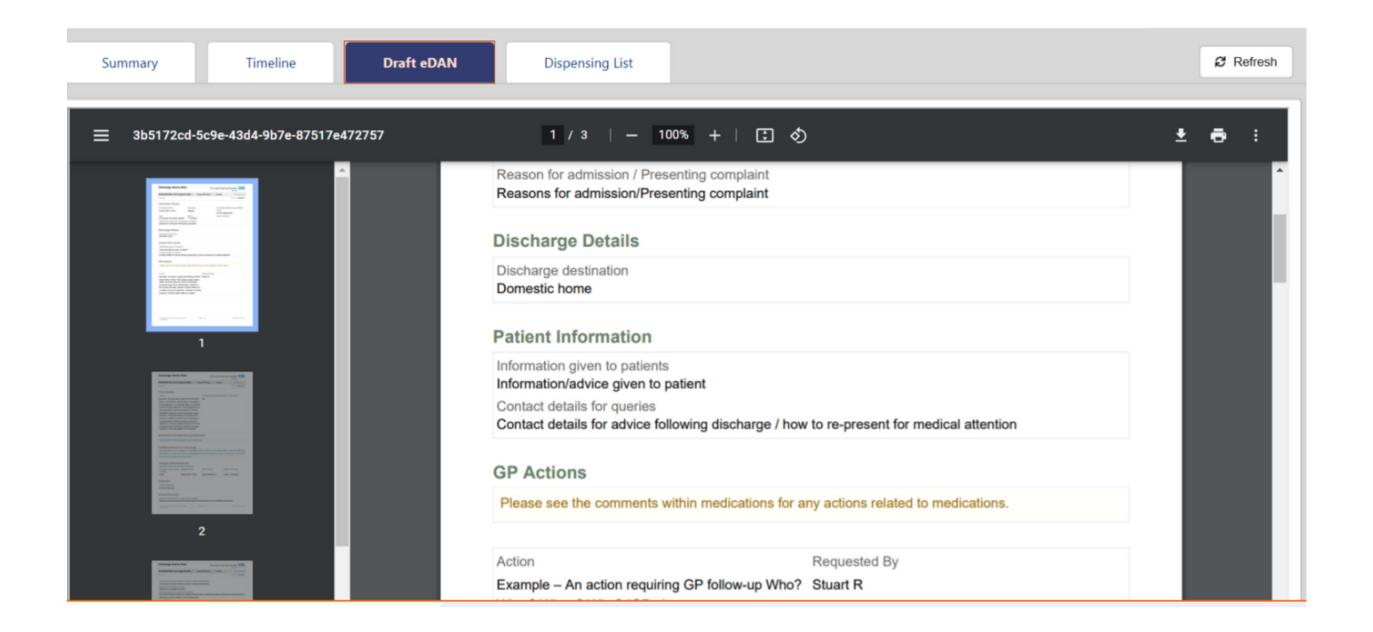

If you would like to, for example, ask a medic why they have prescribed certain medication or enquire why pharmacy has omitted a medication, in the first instance speak to them directly. If you are unable to reach them, you can create a manual task.

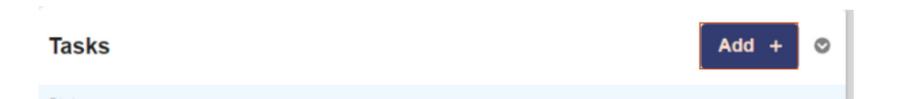

Select Add+ in the Tasks widget to add a manual task.

Complete all the information requested in the form and then select Submit.

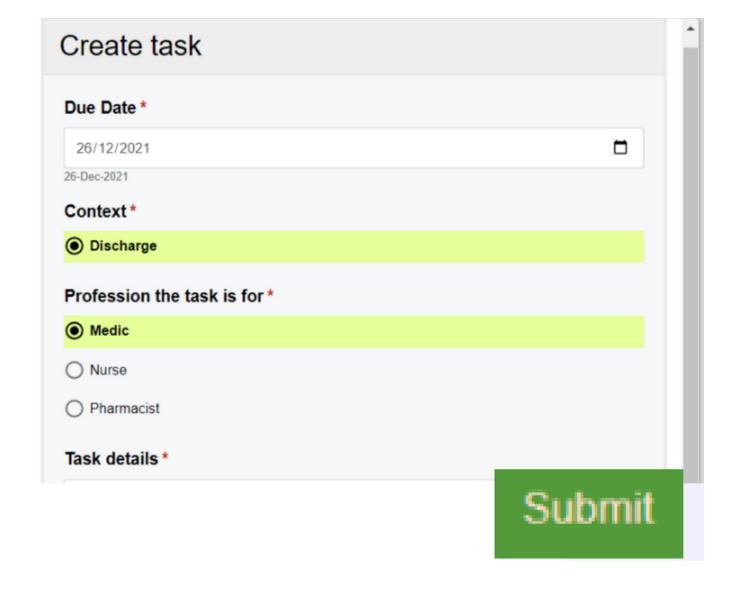

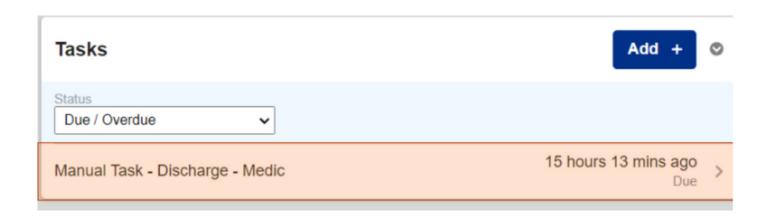

The manual task will then be added to the **Tasks widget.** 

**Notice how the Ward Check and Complete eDAN** task has now 'disappeared - all other tasks must be completed before this will show.

To complete the **manual task**, select it from the **Tasks** widget.

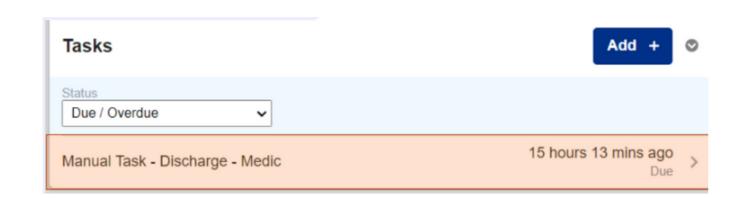

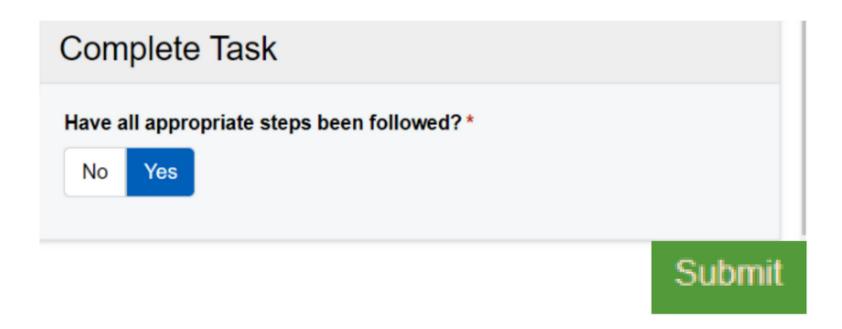

Complete all the information requested in the form and then select Submit.

## Dispense Meds, Release Meds

If there are no medications on discharge, this will bypass pharmacy and there will be no medicines listed in the dispensing List tab.

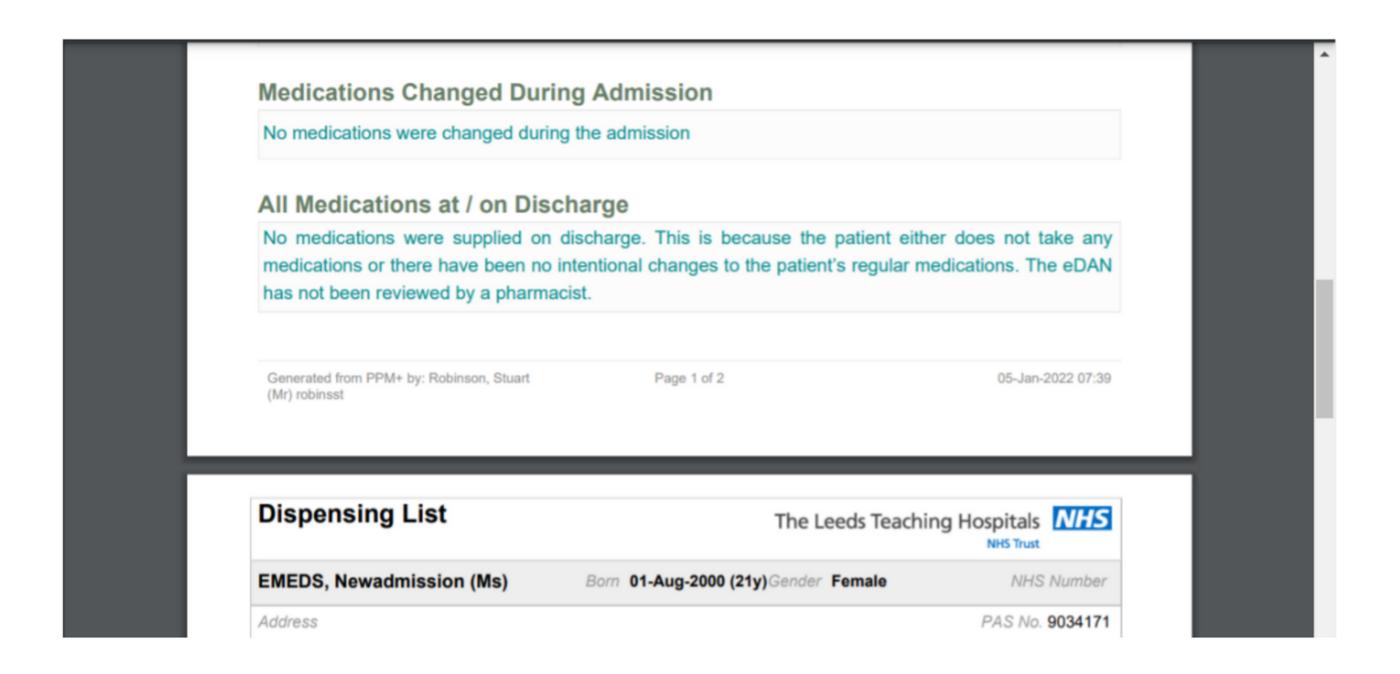

There is now a **Print Discharge Dispensing List Task** in **eDAN v2**, which will appear once the medicines have been validated by a pharmacist. The task is intended to help pharmacy track when the Dispensing List has been printed. This task should ONLY be completed by the Pharmacy Team. Please note, clicking on the Dispensing List Tab will complete and close the Print Discharge **Dispensing Task.** 

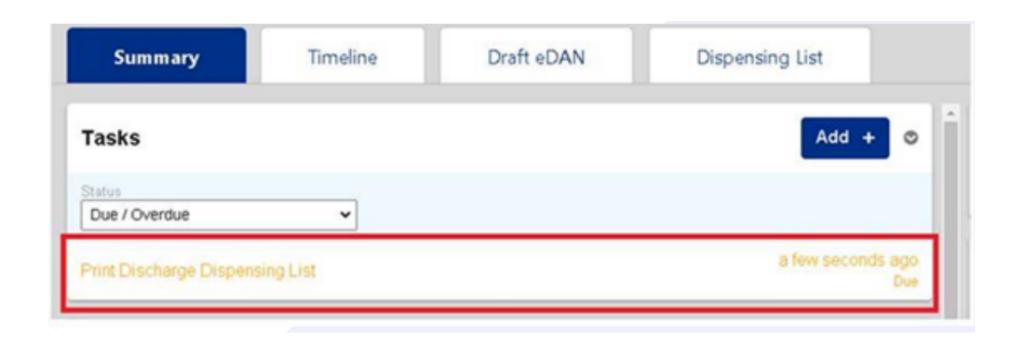

Please note, you should only click into the Dispensing List if you want to print it as this will automatically close the Print Dispensing List Task.

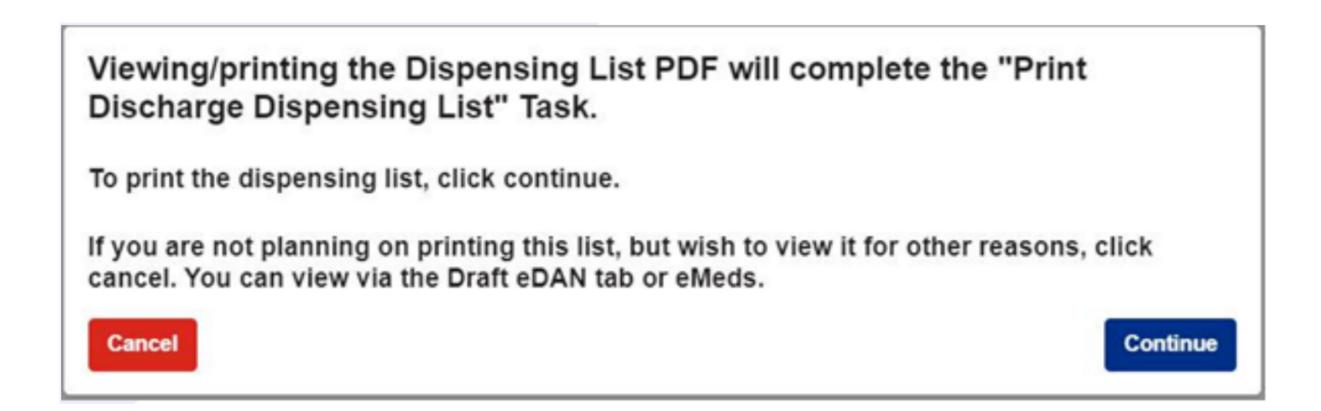

The Release Discharge Medications task will appear if the **Discharge Reconciliation** has been completed via Medchart/eMeds. Once the medications have been dispensed and checked, the task should be completed.

#### Please note, this should ONLY be completed by pharmacy.

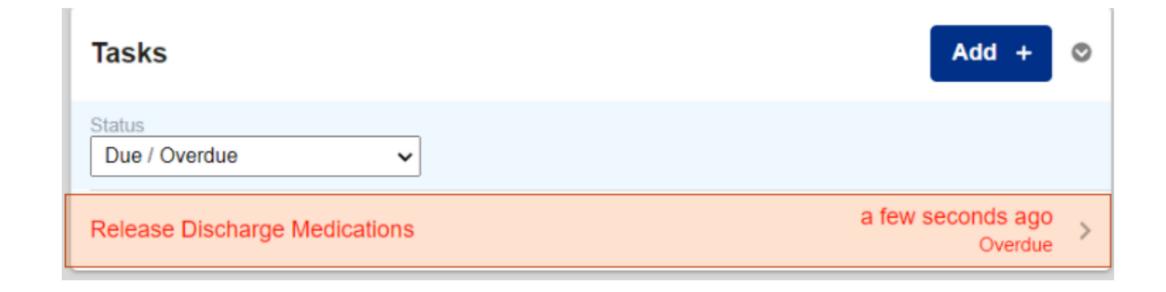

Once you happy with the information, remember to click on Submit.

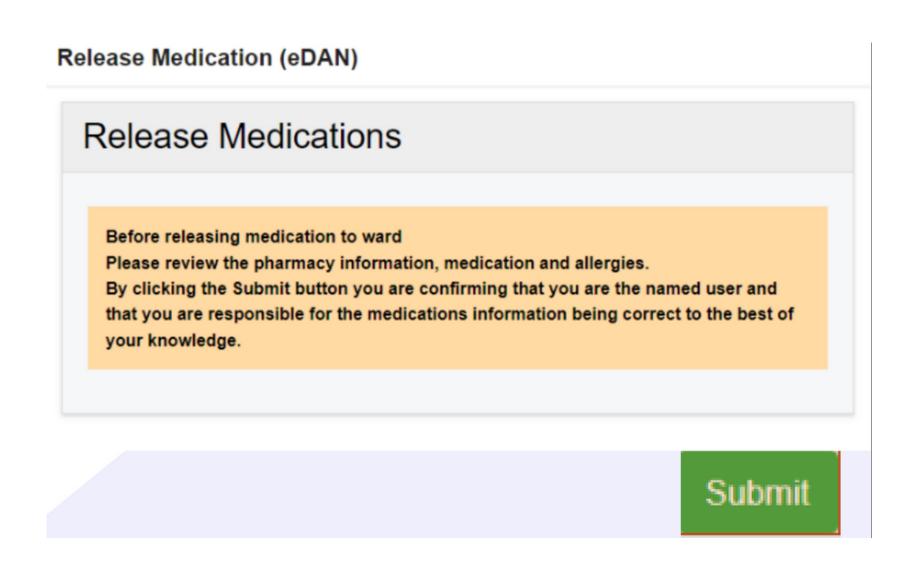

## SPV, Custom Lists, BCP and Safeguarding

The information entered in the eDAN Dashboard will also be populated in the Single Patient View.

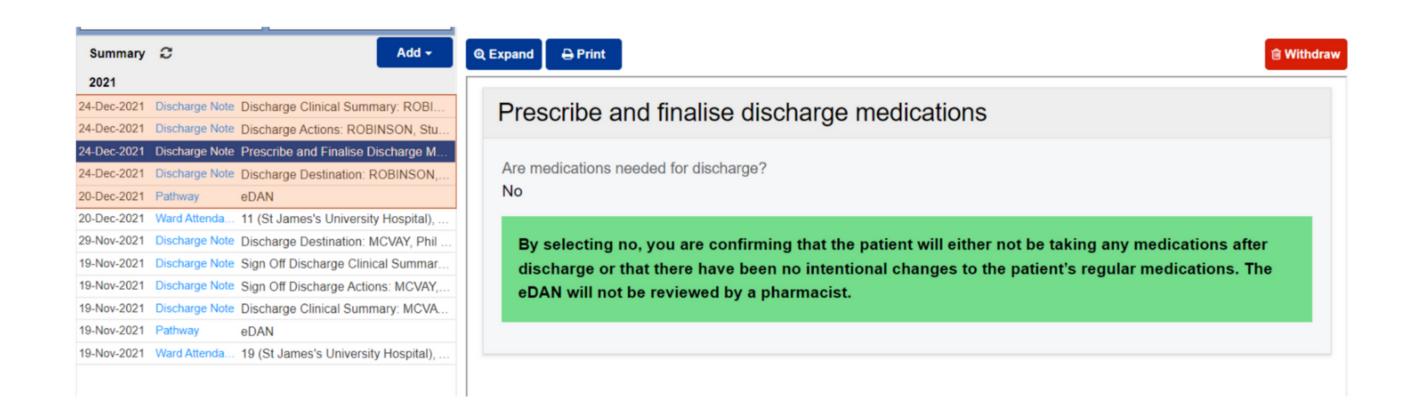

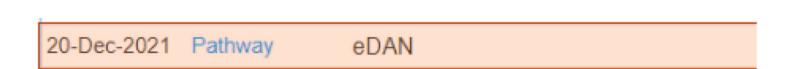

You can also access the eDAN Dashboard directly by selecting the Pathway entry.

The completed **eDAN** can be viewed by selecting the File Link entry.

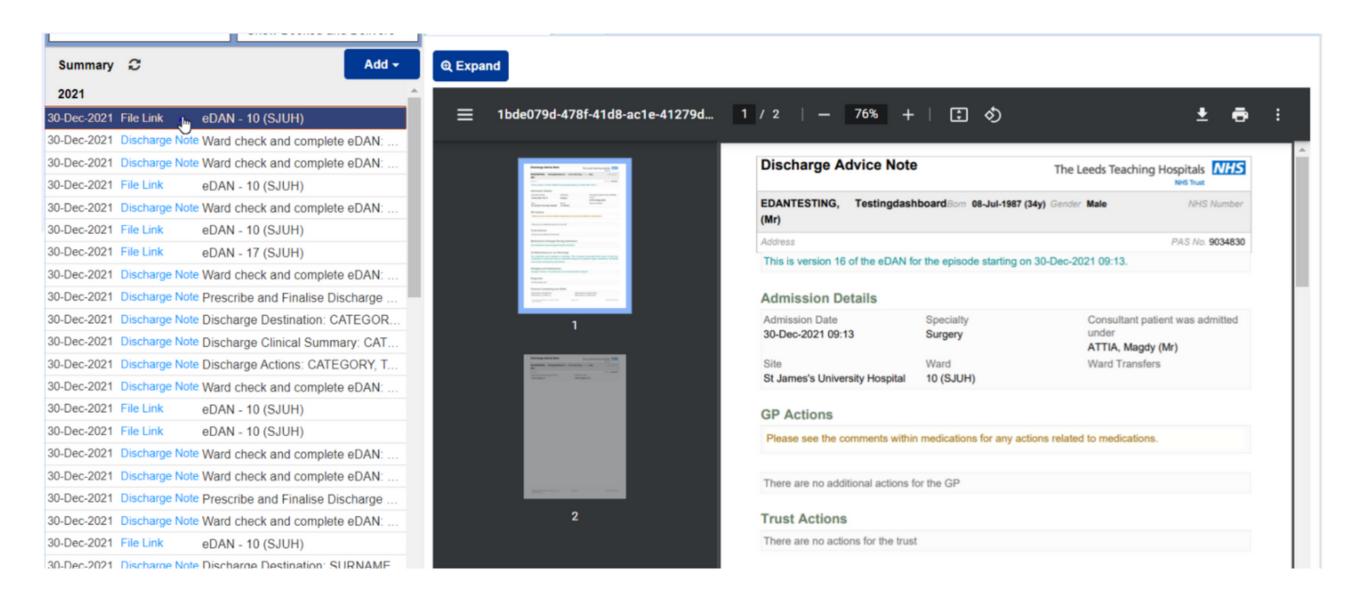

Click on expand to make the entry larger

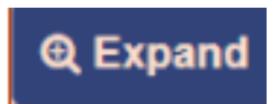

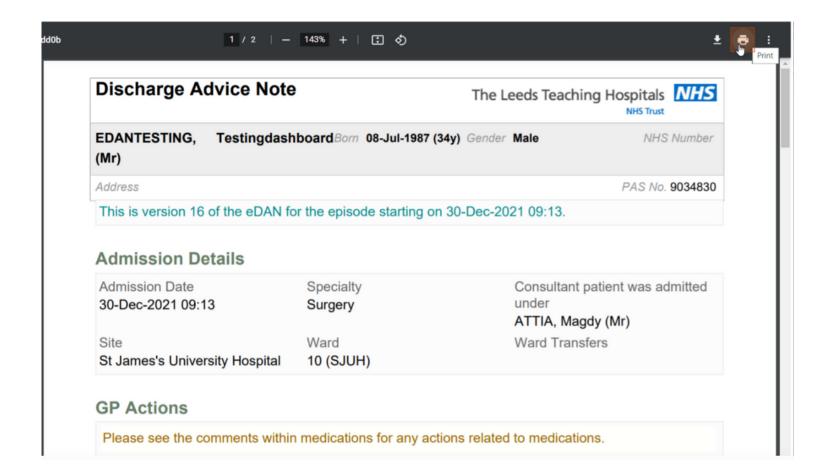

You also can print from this expanded view.

You can create **Custom Patient Lists** for eDANs using the Custom Patient Lists functionality on the PPM+ homepage.

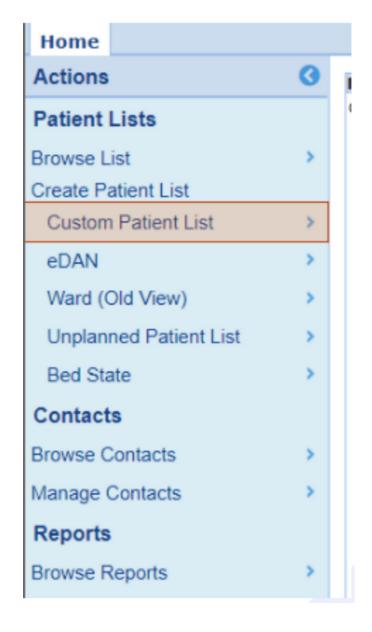

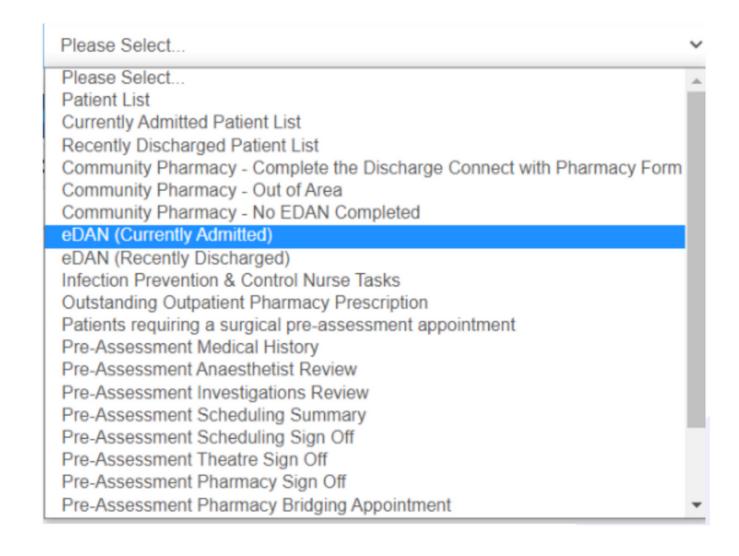

Select the **eDAN** Category you would like, either **Currently Admitted** or **Recently Discharged.** 

Select the **Filter Types** you would like to use to create your **Custom Patient List.** 

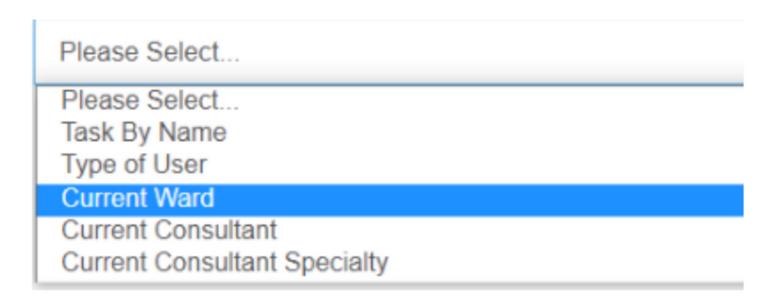

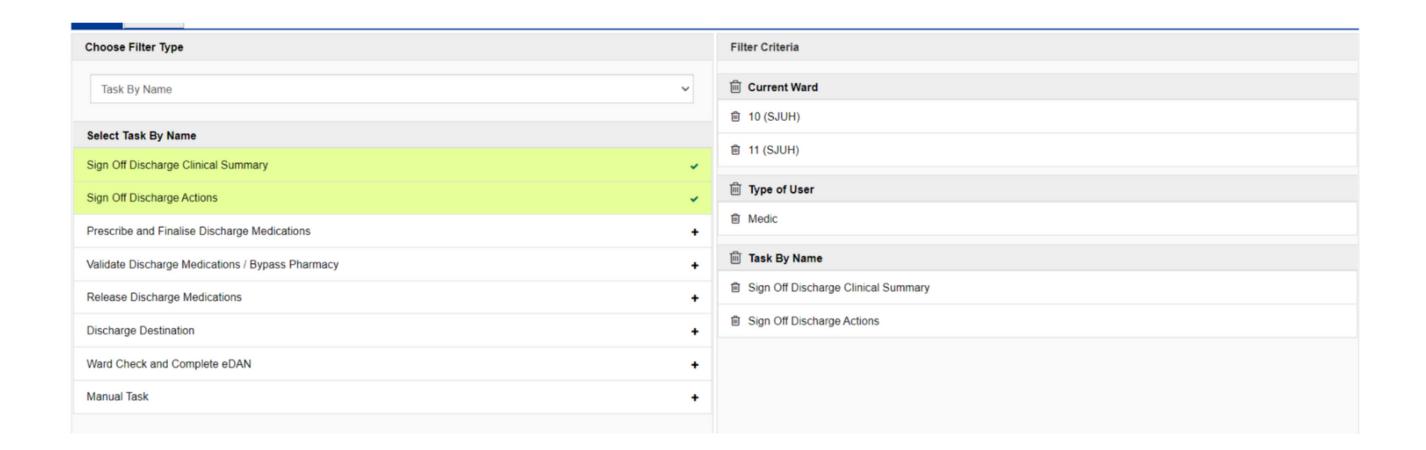

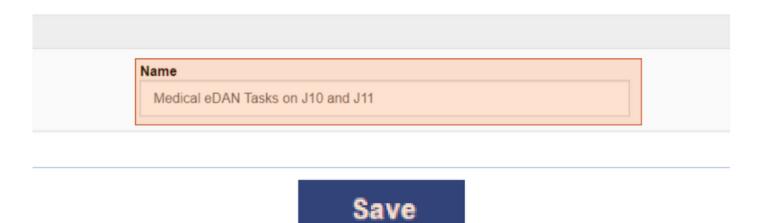

Remember to give your **Custom Patient List** a Name and then select **Save**.

#### Your eDAN Custom Patient List will then be displayed.

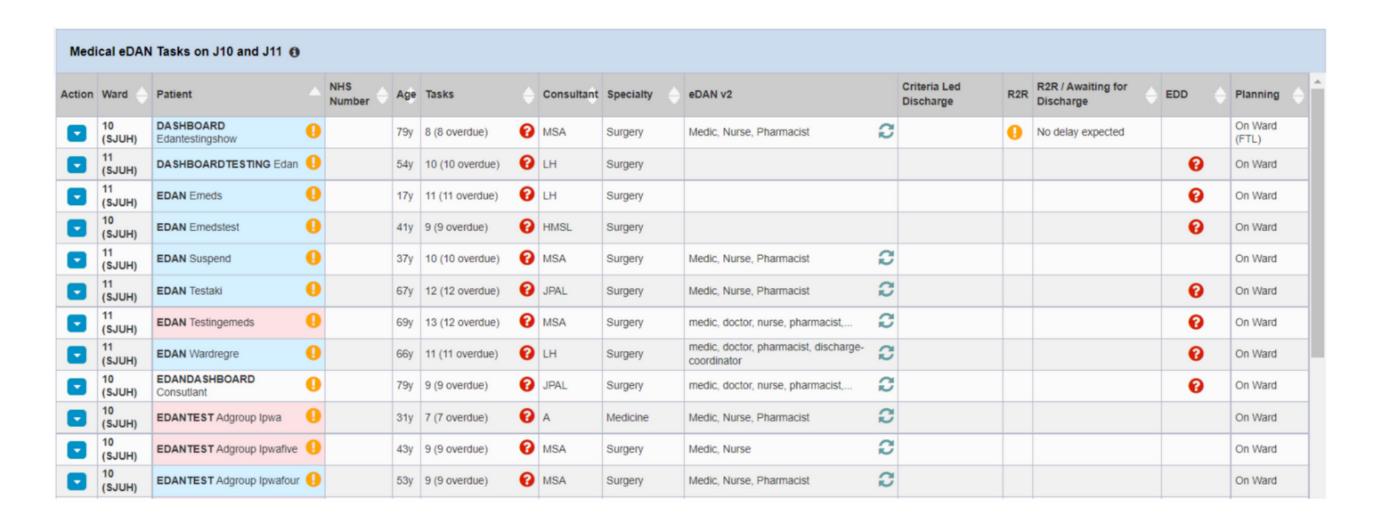

Remember, if you are creating a Recently Discharged Custom Patient List, the Trust Guidance is that all eDANs are completed within 24 hours of Discharge.

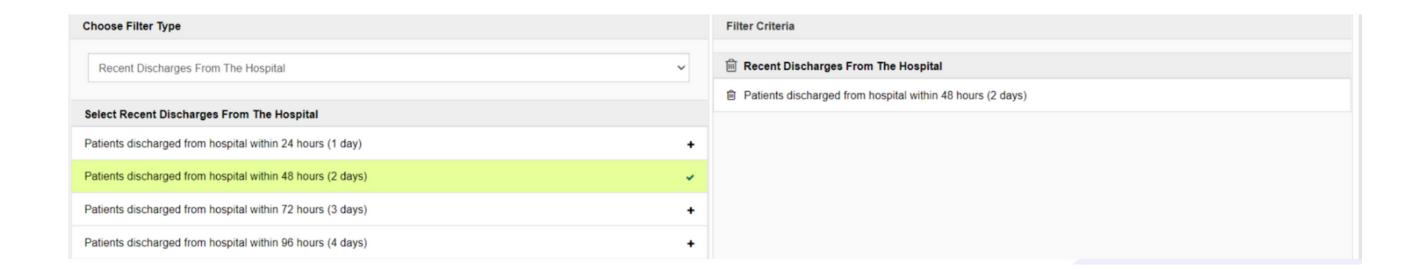

If it is more than 96 hours since discharge and the eDAN has not been completed, then it is automatically sent to the GP as it currently stands and will state: "The eDAN was autocompleted by the system and was not signed off by clinial staff. The eDAN contains the information recorded within the patients admission however, there may be information missing.

Remember, you can access your **Custom Patient Lists** from My Recent Lists on the PPM+ homepage or from Browse List.

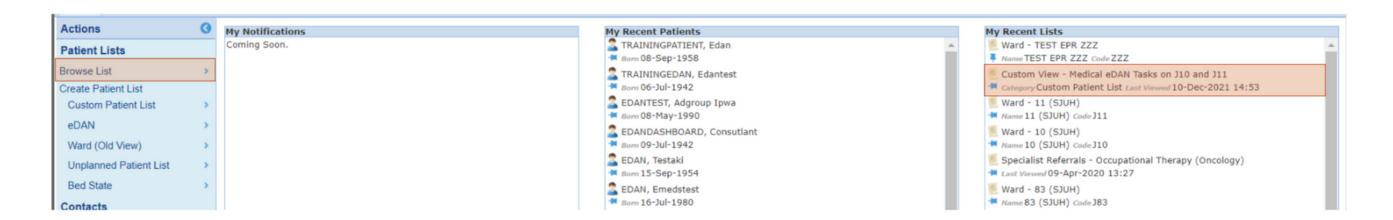

Browse list method to view Custom Patient List.

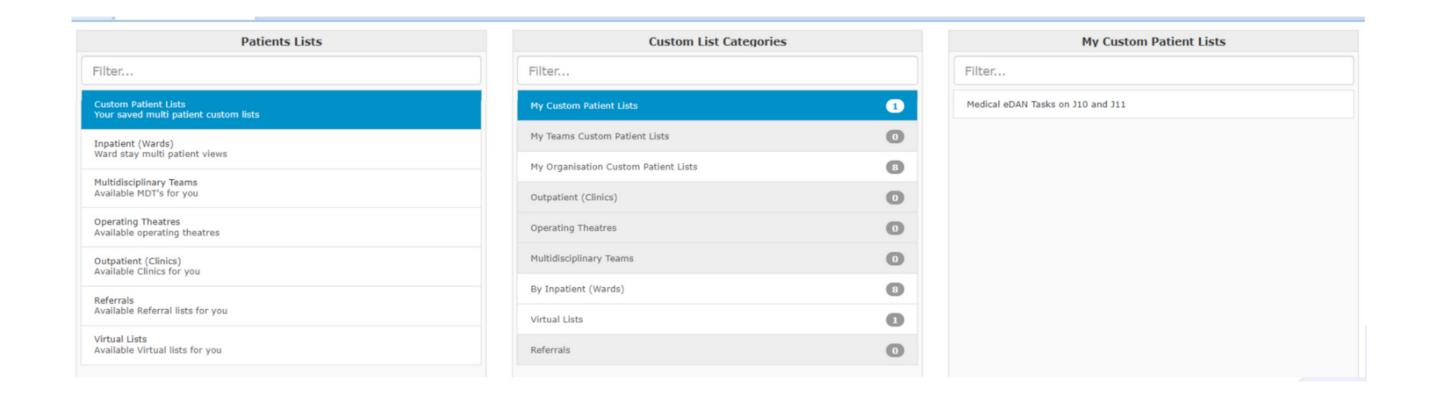

## **Business Continuity Plan (BCP)**

In case of a PPM+ outage, please follow the Business Continuity Plan. If the patient has a paper eDAN, please add a Clinical Note on PPM+ (when PPM+ is back online) saying the patient has a paper version of the eDAN. <u>Click here</u> for more information

## Safeguarding

Please check if there are any safeguarding concerns raised during the patients admission (search "safe" in the filter on PPM+, check Children's and Adult Social Care tabs and check the Alerts (e.g. MARAC)).

If so, please share this essential information appropriately within the eDAN as necessary being mindful of the patient's confidentiality and risk to the patient (e.g. if the parents, NOK, carers, relatives are likely to see the eDAN and are alleged to be causing the harm).

If unable to share the sensitive information directly in the eDAN, please consider alternative options of sharing this information with other community services and agencies (e.g. email/telephone/safeguarding leads/Social workers).

Please check discharge address is correct (e.g. temporary foster placements, intermediate care beds).

Remember, if your patient is pregnant, please ensure to check the K2 digital maternity notes via maternity services. Please contact the Children's and Adult Safeguarding teams. Children's team: (0113 39) 23937 Adults: (0113 20) 66964 for advice as required

## Complete eDAN

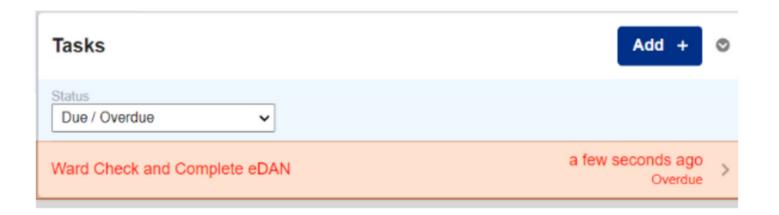

Select Ward Check and Complete eDAN to open the form and complete the **Task**.

Complete all the information requested in the form and then select Submit.

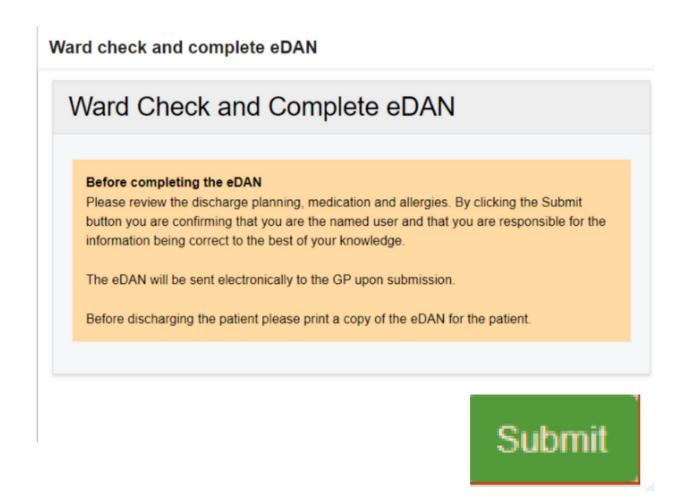

Notice how all the Tasks are complete and the **Draft eDAN** and Dispensing List tabs have been removed - the eDAN has now been sent to the GP.

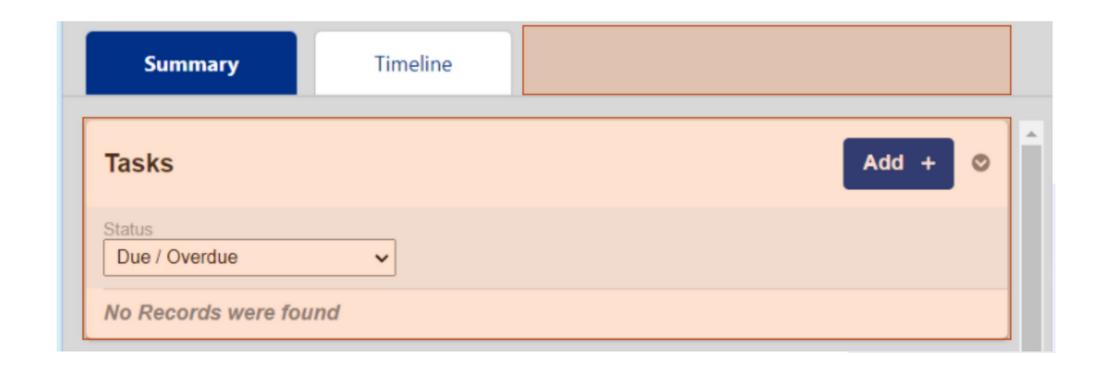

Completed/sent eDANs will display on the Ward View/eWhiteboard with a **green tick.** 

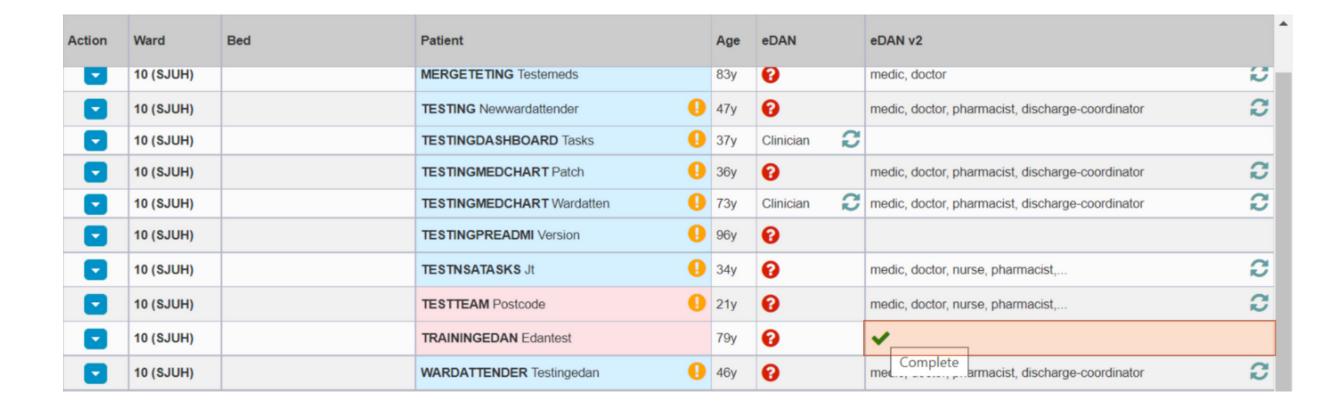

## How to Print a completed eDAN v2

In response to feedback from users, it is now possible to print eDAN v2 from within the eDAN dashboard. A new Print eDAN tab will appear upon submitting the 'Ward check and complete eDAN task.

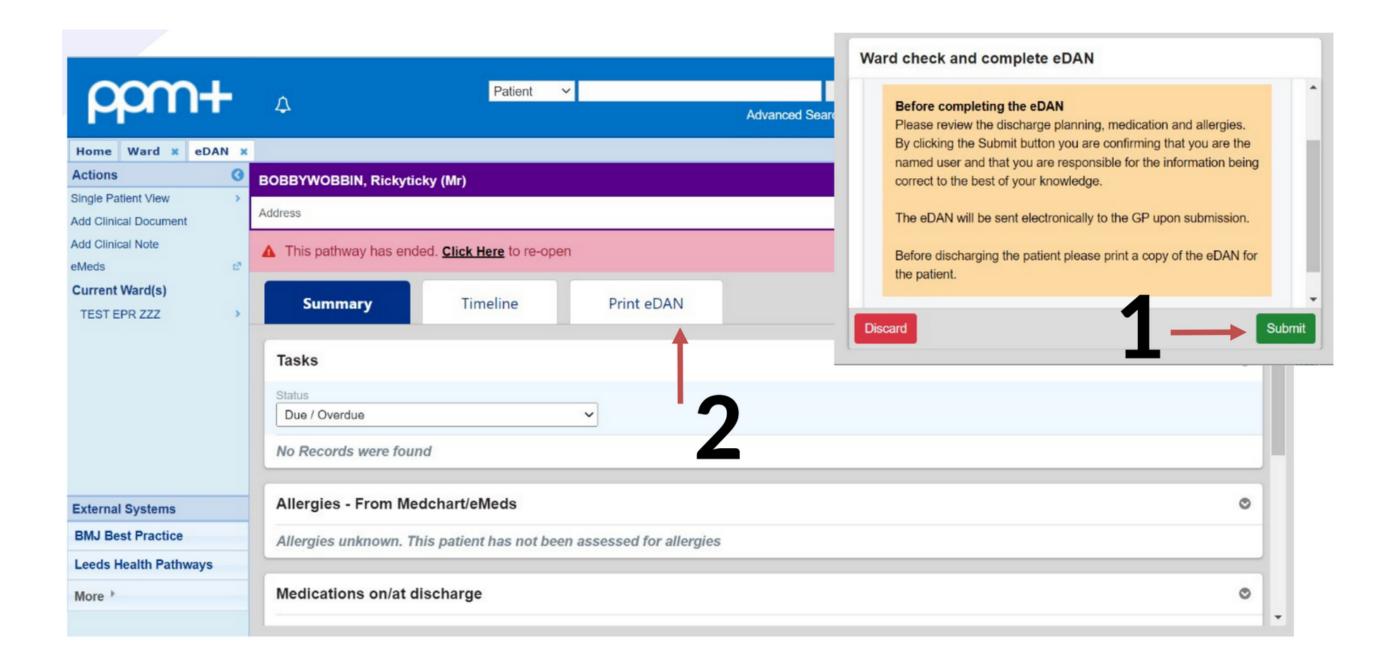

Please note that re-opening the pathway will create an additional version of the eDAN and should only be used when an update to the completed eDAN is necessary.

Once the eDAN has been completed, it is also possible to print the eDAN from the Single Patient View. See below for guidance. If you can't see the completed eDAN pdf to print, click on Refresh.

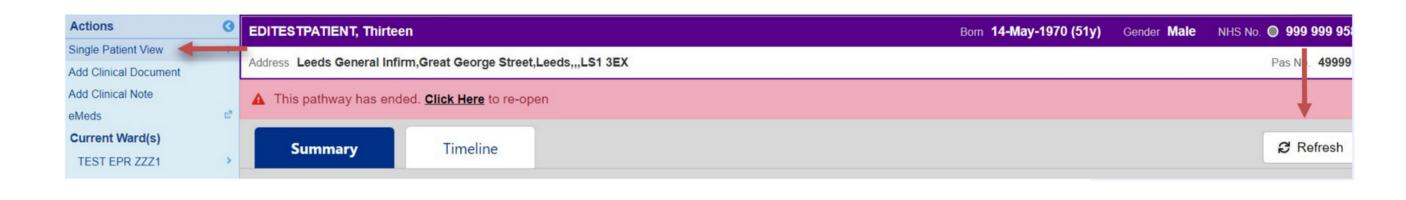

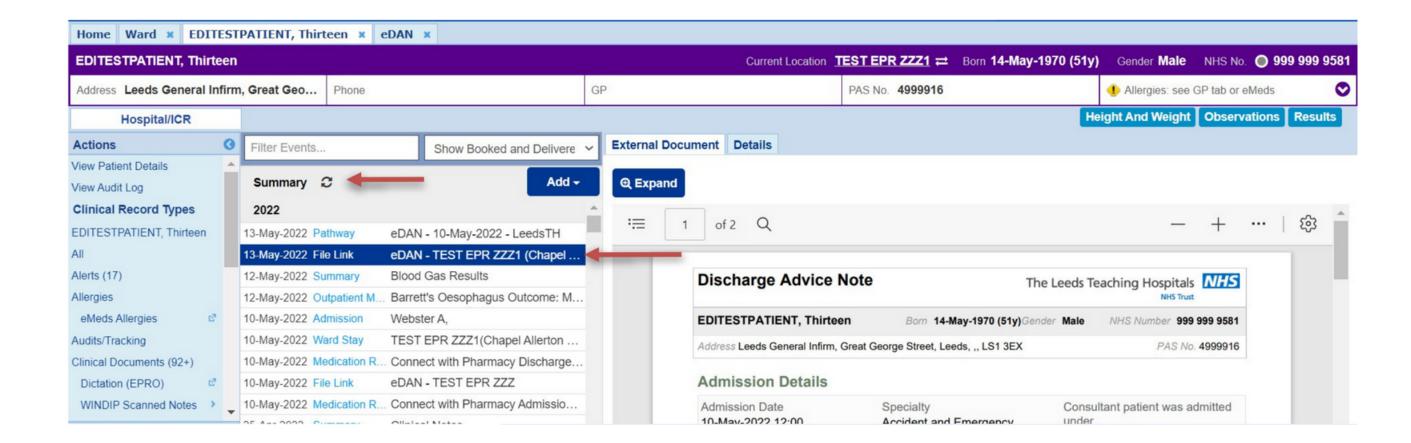

Click on the pdf version with the File Link title and it will open in the right-hand pane as a printable document. To print this either right click anywhere within the pdf viewer or use the ellipsis (three dots) at the top of the pane.

Please note: clicking the Pathway eDAN above the File link will take you back to the eDAN dashboard. Here you will have an option to reopen the eDAN, this should not be used for printing

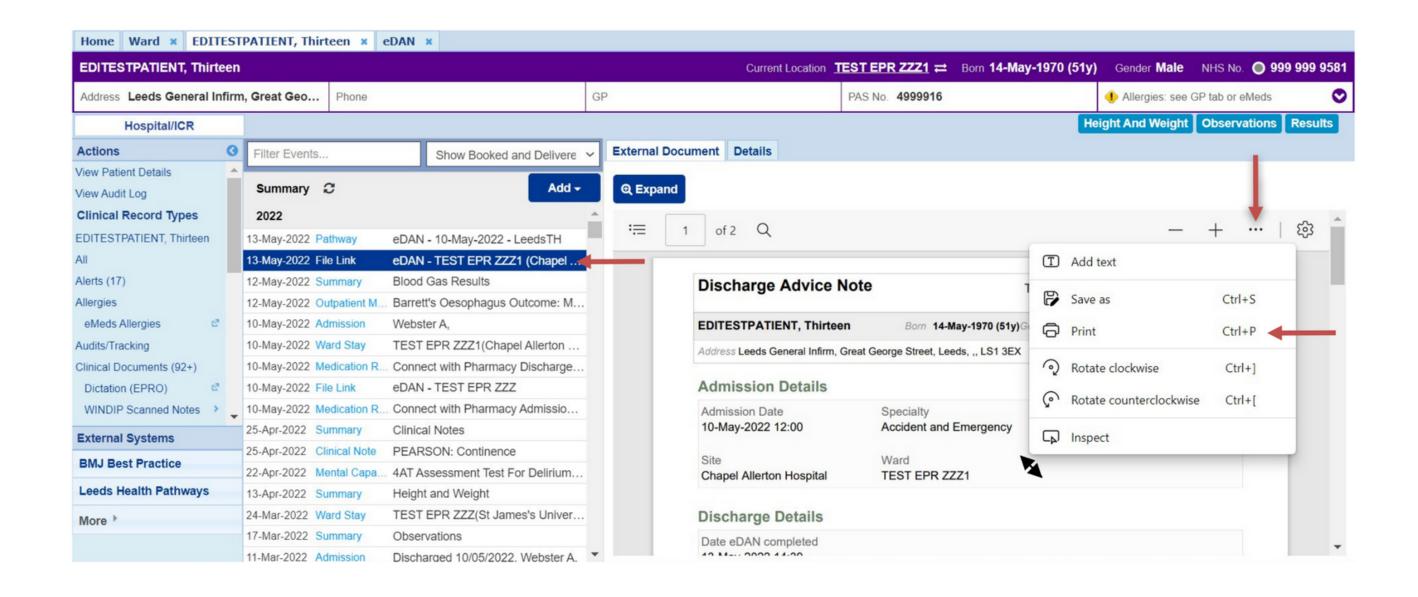

Please do not give the patient a Draft Version of the eDAN from within the Dashboard.

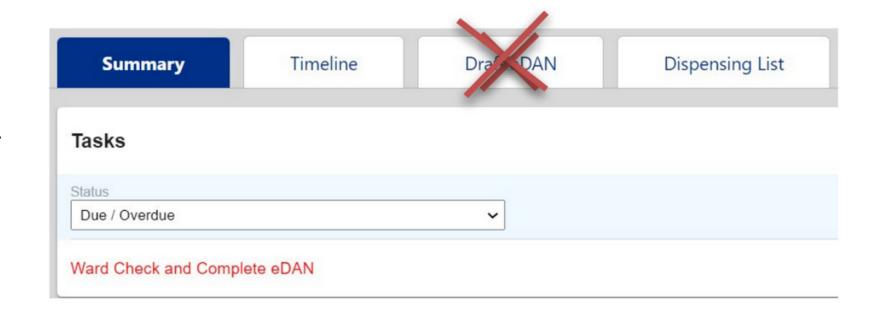

Please note eDANv2 will now be sent electronically to the patient's GP anywhere in England. It is therefore no-longer necessary to print a copy to post or email to out of area GP surgeries unless they are elsewhere in the UK.

## **Tips & Best Practice**

We've collated the following lessons learned to promote patient safety and improve patient flow and data quality.

This supports the provision of effective communication and continuity of care between the Trust and GPs and Community teams, promoting awareness of specific information. For example, GP Required Actions and Medication Changes.

When you hover over **Pharmacist** it will show whether this is in progress.

**Being In Progress does not** provide confirmation that TTO's have been validated, please review the Timeline or Widget to check.

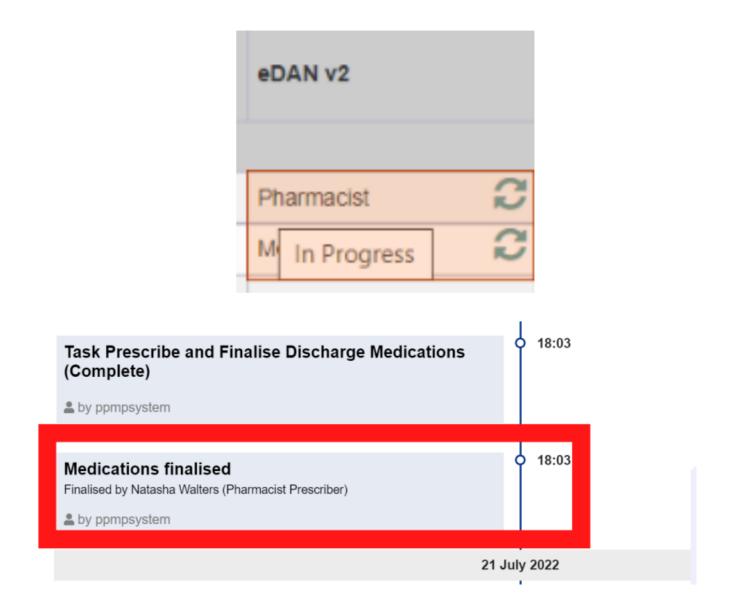

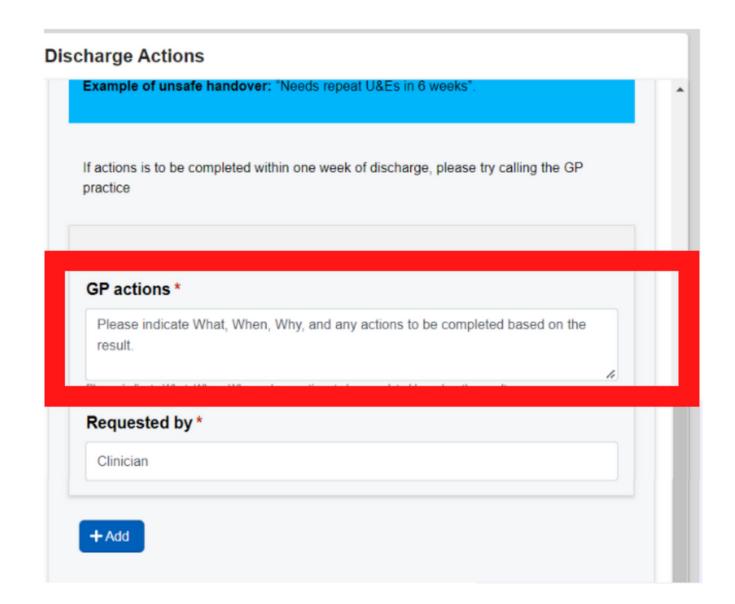

Significant results should be documented along with any required follow up instructions in the GP actions block.

Information should be recorded in the relevant block. Clinical Summary and Diagnosis blocks must always be completed.

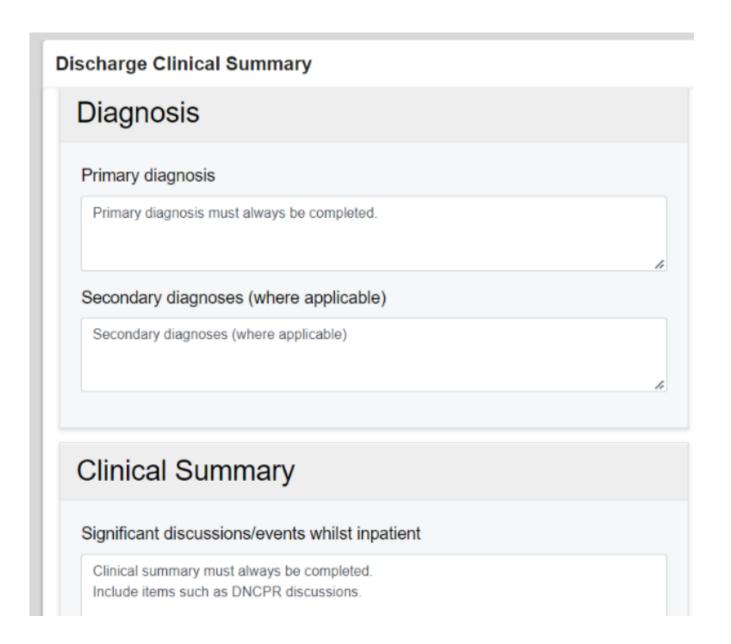

#### Tasks should not be completed until the relevant action has been finished.

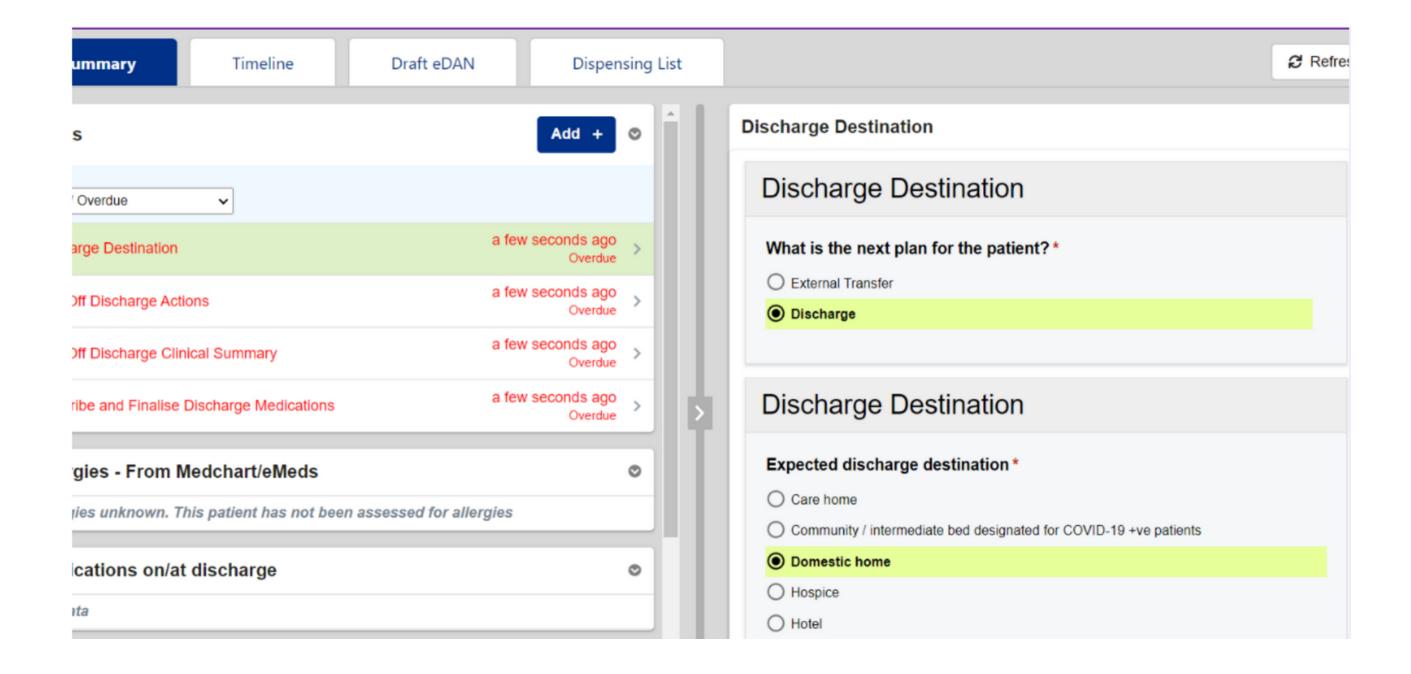

## Useful contacts

#### **Implementation Team**

Please contact the **Implementation Team** for Digital support & training on PPM+ functionalities.

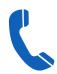

Ext: 60599

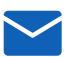

leedsth-tr.lmplementationTeam@nhs.net

#### **Informatics Service Desk**

Please contact the Informatics Service Desk to:

- Reset your password.
- Report a problem you are having within PPM+ functionality.
- Report a data quality problem within PPM+.
- Request new user accounts for PPM+.
- Disable PPM+ accounts for any leavers from your department.

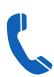

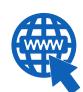

https://lth-dwp.onbmc.com

If you would like to make a **Request For Work to PPM+**, **Click Here** to be taken to the required page on the Trust's intranet

Please contact the IT Training Department at ITTraining.LTHT@nhs.net if you require further training on PPM+ or any other Clinical System.

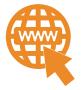

PPM+ Help Site: https://www.ppmsupport.leedsth.nhs.uk/

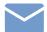

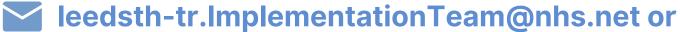